# **JVC**

# **Digital Photo Navigator ImageMixer with VCD**

# **FRANÇAIS**

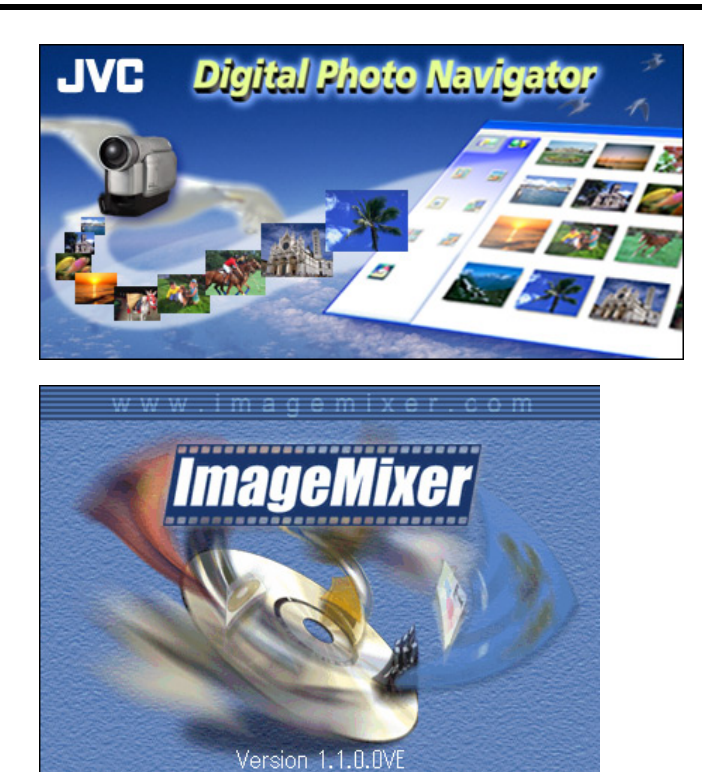

# *MODE D'UTILISATION*

LYT1124-003A

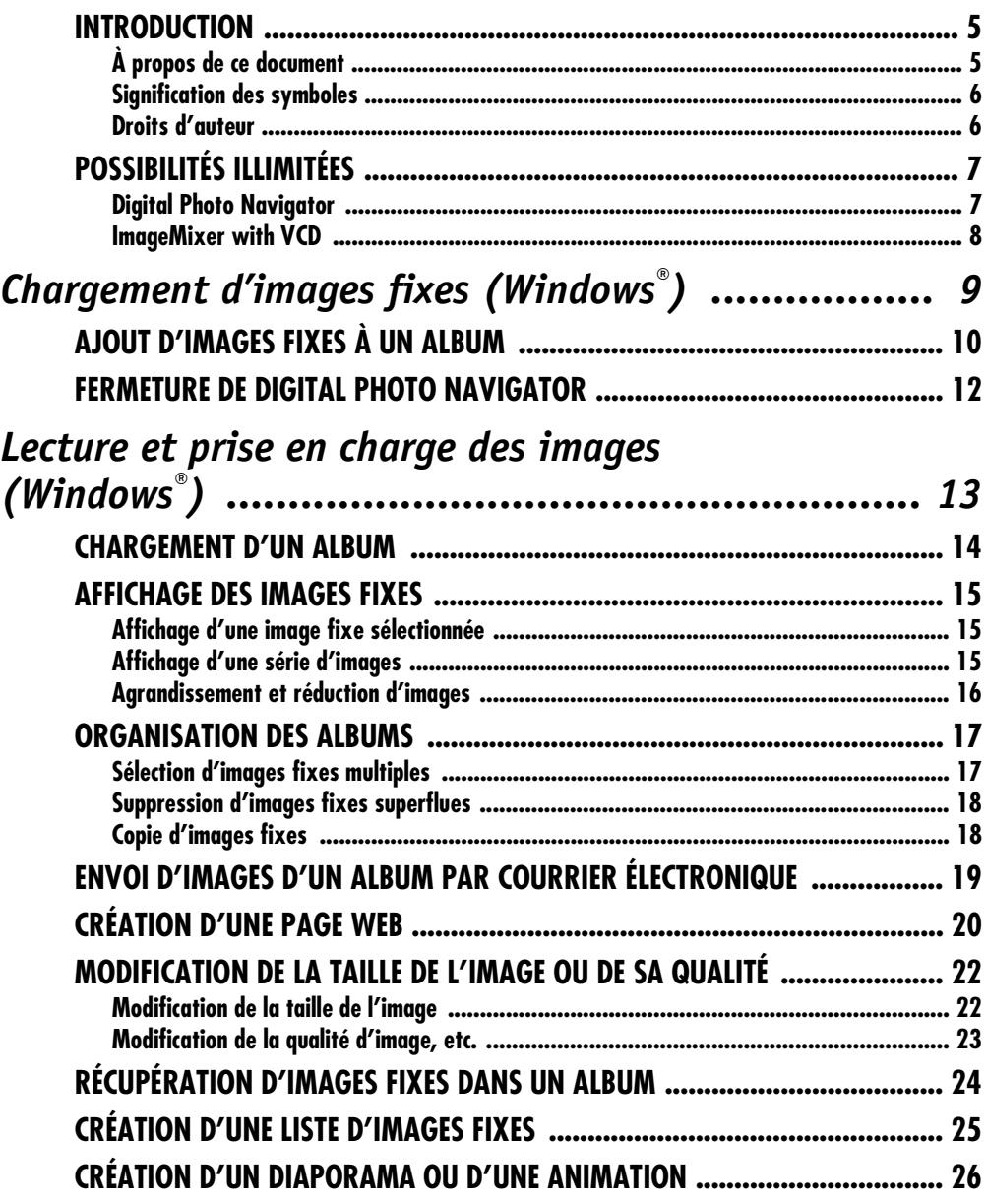

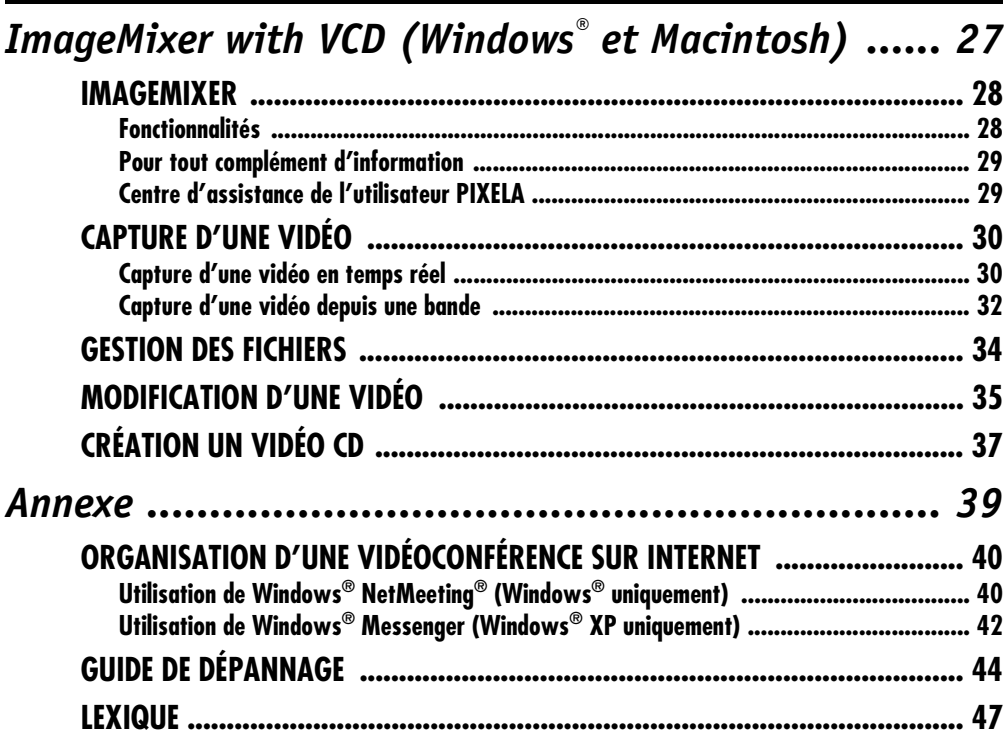

# *4* **FR**

#### **ATTENTION :**

- Faire fonctionner ce matériel en suivant les procédures de fonctionnement décrites dans ce manuel.
- N'utiliser que le CD-ROM fourni. Ne jamais utiliser tout autre CD-ROM pour exécuter ce logiciel.
- Ne pas tenter de modifier ce logiciel.
- Des changements ou modifications non approuvés par JVC pourraient annuler le droit de l'utilisateur à faire fonctionner le matériel.

#### **ATTENTION :**

#### **Connexion d'un câble USB ou DV à l'ordinateur …**

- Ne jamais changer le mode VIDEO/MEMORY (DSC) sur le caméscope lorsque le câble USB est connecté. Le caméscope pourrait ne pas être reconnu par l'ordinateur. Dans ce cas, confirmez que l'ordinateur ne tente pas d'accéder à l'ordinateur, puis déconnectez le câble USB et connectez-le à nouveau.
- Ne jamais mettre le caméscope sous/hors tension lorsque le câble USB ou DV est connecté. Cela pourrait provoquer un mauvais fonctionnement de l'ordinateur.

### **Comment manipuler un disque CD-ROM**

- Faire attention de ne pas salir ou gratter la surface miroir (opposée à la surface imprimée). Ne rien écrire dessus ni coller d'étiquette sur une face ou l'autre. Si le CD-ROM devient sale, l'essuyer en douceur avec un chiffon doux vers l'extérieur en partant du trou central en décrivant un mouvement circulaire.
- Ne pas utiliser de nettoyants de disque conventionnels ni des aérosols de nettoyage.
- Ne pas cintrer le CD-ROM ni toucher à sa surface miroir.
- Ne pas ranger votre CD-ROM dans un endroit sale, chaud ou humide. Ne pas le mettre en plein soleil.

#### ● **Vous pouvez trouver les informations les plus récentes (en anglais) sur le logiciel fourni sur notre serveur www : http://www.jvc-victor.co.jp/english/index-e.html**

- Microsoft® et Windows® sont des marques déposées ou des marques de fabrique de Microsoft Corporation aux Etats-Unis et/ou dans d'autres pays.
- Macintosh est une marque déposée d'Apple Computer.
- Les autres noms de produit et d'entreprise cités dans ce mode d'emploi sont des marques de fabrique et/ou des marques déposées de leurs détenteurs respectifs.

# <span id="page-4-1"></span><span id="page-4-0"></span>**À propos de ce document**

Ce document est constitué des trois sections suivantes et d'une annexe. Avant toute utilisation, il est conseillé de lire le Guide d'installation du logiciel et connexion USB.

### **[Chargement d'images fixes \(Windows®\)](#page-8-0)**

Cette section décrit le chargement des images fixes dans l'album du logiciel Digital Photo Navigator.

### **[Lecture et prise en charge des images \(Windows®\)](#page-12-0)**

Cette section explique la prise en charge d'images fixes à l'aide du logiciel Digital Photo Navigator. Vous pouvez envoyer des images fixes par courrier électronique et sauvegarder un album en tant que page Web.

### **ImageMixer with VCD (Windows® et Macintosh)**

Cette section présente le logiciel ImageMixer. Outre la capture d'images fixes et la création d'albums, ImageMixer dispose d'un grand nombre d'autres fonctions, dont le réglage de la couleur et de la luminosité et la capture vidéo via un câble USB ou DV. ImageMixer est également utilisé pour modifier une vidéo capturée et créer ensuite un vidéo CD.\* Pour plus de détails, reportez-vous à l'aide en ligne de ImageMixer.

\* Pour créer un vidéo CD, vous devez avoir un lecteur/enregistreur de disque compact (CD-R). Si vous utilisez un ordinateur sous Windows®, reportez-vous au site Web suivant pour connaître les lecteurs compatibles avec Windows® :

#### **http://www.imagemixer.com**

Si vous utilisez un ordinateur Macintosh, vous devez aussi avoir l'application Toast™ par Roxio, Inc.

### **Annexe**

Cette annexe explique comment organiser une vidéoconférence sur Internet à l'aide d'un caméscope. Cette annexe contient également le guide de dépannage et l'index.

# <span id="page-5-1"></span>**Signification des symboles**

Les symboles suivants figurent dans le présent document.

#### **REMARQUE :**

Problèmes pouvant survenir avec ces logiciels ; phénomènes pouvant donner lieu à quelque difficulté ; usage limité de ces logiciels ; autres informations éventuellement utiles.

#### $\mathbb{F}$

Pages contenant des renseignements connexes.

#### **SUITE À LA PAGE SUIVANTE**

Continuation de l'explication à la page suivante.

# <span id="page-5-0"></span>**Droits d'auteur**

Selon les dispositions relatives aux droits d'auteur, tout document que vous êtes autorisé à modifier à l'aide de ce logiciel ne peut être utilisé à aucune autre fin que votre plaisir personnel sans la permission expresse du titulaire des droits d'auteur. À noter que cette restriction s'applique lors du doublage de pistes depuis un CD pour la musique en arrière-plan de vos propres films.

# <span id="page-6-1"></span><span id="page-6-0"></span>**Digital Photo Navigator**

### **Envoyez vos vidéos et photos préférées par courrier électronique**

Chacun possède des cassettes vidéo contenant des vidéos ou des photos sans avoir jamais l'occasion de les montrer à quiconque.

Les seules personnes ayant l'opportunité de les visualiser sont des membres de votre famille ou des invités, car votre téléviseur à la maison représente l'unique moyen pour montrer ces images. Il est impossible pour des membres de votre famille ou des amis géographiquement éloignés de les visualiser. Et il est hors de question d'envoyer ces cassettes, car elles contiennent de précieux souvenirs.

Vous pouvez maintenant résoudre tous ces problèmes à l'aide de votre ordinateur. En utilisant un câble USB pour relier un caméscope à un ordinateur et utilisant un logiciel (tel que ImageMixer, etc.) pour capturer des images vidéo et fixes vers un ordinateur, vous pouvez copier des clips vidéo depuis ce caméscope vers votre ordinateur. Vous pouvez envoyer les fichiers à quiconque par courrier électronique en tant que pièces jointes.

#### **Suis-je en mesure de le faire avec mon ordinateur ?**

Oui, à condition que votre ordinateur possède un connecteur USB.

#### **Les fichiers de données vidéo ne sont-ils pas pour la plupart trop volumineux pour passer facilement en tant que pièces jointes ?**

Pour le cas d'images fixes, vous pouvez utiliser ce logiciel pour réduire les tailles des fichiers.

### **Créez un album virtuel**

Si vous possédez un grand nombre de fichiers d'images ayant des noms similaires, il est souvent difficile de se souvenir quel fichier contient quelle image.

Vous pouvez utiliser ce logiciel pour afficher ces images sur votre ordinateur, tout comme si elles avaient été collées dans un album photos. Le logiciel vous permettant de visualiser ces images aussi facilement que celles d'un album photos, vous pouvez rapidement retrouver une image spécifique que vous souhaitez par exemple envoyer par courrier électronique.

#### **Puis-je distribuer des copies d'un album ?**

Vous pouvez enregistrer un album sous un format de page Web. Lorsqu'un album est enregistré sous ce format, toute personne possédant un navigateur Web peut visualiser cet album sur n'importe quel ordinateur. Et puisque cet album est déjà sous le format de page Web, vous pouvez également exposer vos photos sur Internet.

Selon les lois sur les droits d'auteur en vigueur, il est interdit de distribuer des images protégées par ces lois sans le consentement de leur propriétaire. Ne distribuez pas d'images avant d'avoir reçu la permission de l'auteur.

# <span id="page-7-0"></span>**ImageMixer with VCD**

### **Modification de vos propres films**

Modifiez vos propres films initiaux en traitant et réorganisant les clips vidéo et les images fixes que vous avez chargés sur votre ordinateur. À vous maintenant la carrière de réalisateur ! Tournez une vidéo à l'aide de votre caméscope, puis modifiez-la sur votre ordinateur.

Une fois votre film terminé, passez-le sur votre ordinateur, envoyez-le par courrier électronique, ou montrezle sur Internet.

### **Créer un vidéo CD**

Une fois vos clips vidéo téléchargés et modifiés sur votre ordinateur, vous êtes prêt à créer un vidéo CD<sup>\*</sup>  $(\text{cm } 2)$ . Puisqu'il est possible d'enregistrer jusqu'à 64 minutes de vidéo sur un CD de 650 Mo, vous pouvez facilement utiliser un vidéo CD afin d'envoyer des fichiers trop volumineux pour être envoyés par courrier électronique en tant que pièce jointe.

Les vidéo CD peuvent également être lus sur la plupart des lecteurs de DVD, et sont donc extrêmement utiles si vous souhaitez envoyer une vidéo à une personne qui ne possède pas d'ordinateur.

\* Pour créer un vidéo CD, vous devez avoir un lecteur/enregistreur de disque compact (CD-R). Si vous utilisez un ordinateur sous Windows®, reportez-vous au site Web suivant pour connaître les lecteurs compatibles avec Windows® :

#### **http://www.imagemixer.com**

Si vous utilisez un ordinateur Macintosh, vous devez aussi avoir l'application Toast™ par Roxio, Inc.

### **Ajout d'une caméra à votre ordinateur**

Vous pouvez transformer votre caméscope en périphérique de votre ordinateur.

Lorsque vous tournez une vidéo, vous pouvez par exemple l'enregistrer sur votre ordinateur plutôt que sur une cassette. Vous pouvez même utiliser Windows® NetMeeting, Windows® Messenger (Windows® XP uniquement) (ou tout autre logiciel similaire) en combinaison avec ce logiciel pour organiser une vidéoconférence sur Internet. (Pour mener une vidéoconférence sur Internet avec Windows® NetMeeting ou Windows® Messenger, vous devez vous inscrire auprès de MSN Messenger et de Microsoft HotMail.)

# <span id="page-8-0"></span>**Chargement d'images fixes (Windows®)**

Le logiciel Digital Photo Navigator vous permet de stocker et de visionner des images fixes sous le format d'un album photos.

Les icônes de la fenêtre du logiciel Digital Photo Navigator ont les mêmes fonctions que les menus. Dans cette section, presque toutes les procédures sont expliquées à l'aide des icônes.

Lisez cette section si vous utilisez un système d'exploitation Windows®.

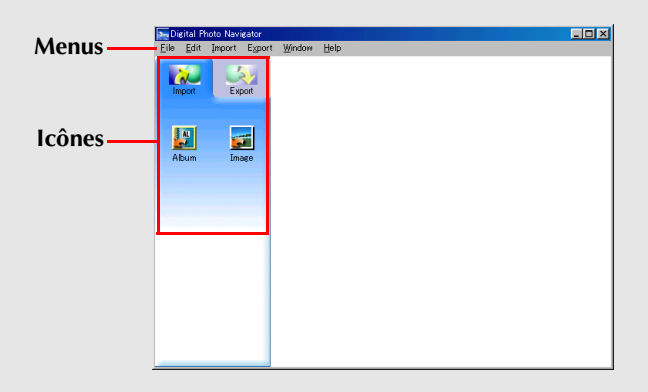

# <span id="page-9-0"></span>*10* **FR**

Vous pouvez utiliser Digital Photo Navigator pour créer un album contenant une collection d'images fixes.

- **1** Sélectionnez [Démarrer] [Programmes] [Digital Photo Navigator] – [Digital Photo Navigator 1.0]. Le logiciel Digital Photo Navigator démarre.
	- Fermez tout autre programme en cours d'exécution sur votre ordinateur.
	- Désactivez tout programme en cours d'exécution en arrière-plan, par exemple les économiseurs d'écran, les messageries, les détecteurs de virus, les planificateurs de tâches, etc.
	- Désactivez le partage de fichiers et d'imprimantes.
- **2** Cliquez sur [Import].
- **3** Cliquez sur [Image]. La boîte de dialogue [Ouvrir] apparaît.
- **4** Ouvrez le dossier contenant les images fixes de votre choix.
	- Sélectionnez le dossier où copier les images fixes sur l'ordinateur, et cliquez sur [Open].

Les fichiers d'images fixes s'affichent dans la fenêtre.

<span id="page-9-1"></span>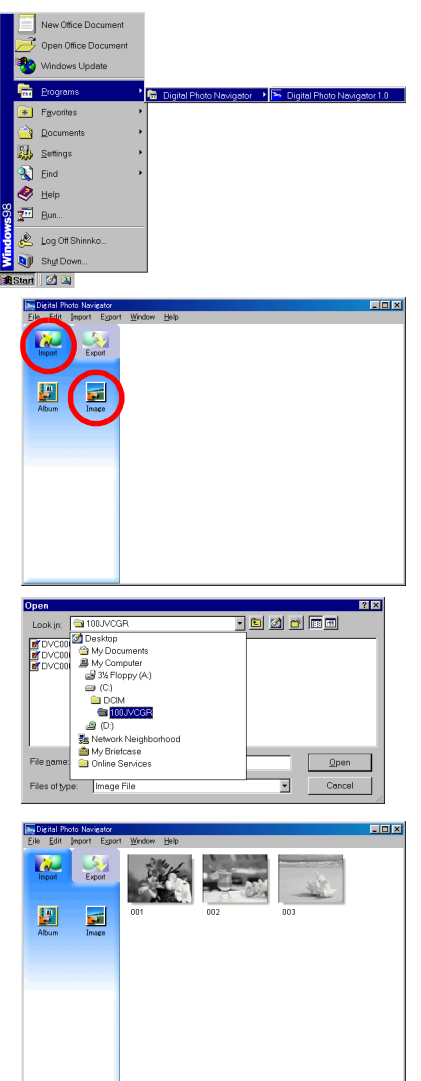

- **5** Sélectionnez les fichiers d'images fixes de votre choix, et cliquez sur [Ouvrir]. Les images fixes sont ajoutées dans la partie droite de la fenêtre de Digital Photo Navigator.
	- Vous pouvez sélectionner plusieurs fichiers.
	- Vous pouvez également ajouter des fichiers en cliquant dessus et en les glissant dans la fenêtre de Digital Photo Navigator.
- **6** Pour ajouter des images fixes supplémentaires, répétez les étapes **3** – **5**.

### *AJOUT D'IMAGES FIXES À UN ALBUM (suite)*

### **7** Cliquez sur [Export].

- **8** Cliquez sur [Album]. La boîte de dialogue [Save As] apparaît.
- **9** Spécifiez l'emplacement d'enregistrement de l'album, saisissez le nom et cliquez ensuite sur [Save].

L'album est maintenant enregistré.

- Si vous enregistrez un album pour la première fois depuis que le logiciel a été installé, un message apparaît vous demandant si vous souhaitez associer l'extension de fichier "jia". Cliquez ensuite sur [Yes].
- Pour quitter le logiciel Digital Photo Navigator, reportez-vous à la section ["Fermeture de Digital Photo](#page-11-0)  [Navigator" \(](#page-11-0) $\sqrt{x}$  p. 12).

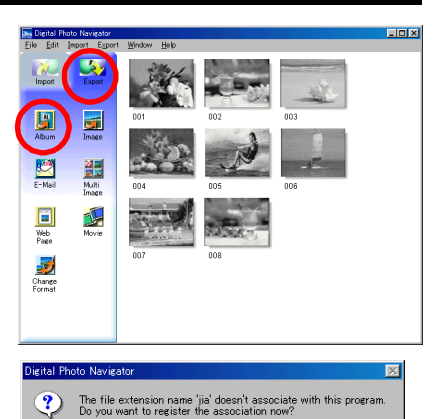

 $\overline{\mathsf{N}}$ o

 $Yes$ 

# **FR** *11*

### <span id="page-11-1"></span>*FERMETURE DE DIGITAL PHOTO NAVIGATOR*

- **1** Sélectionnez le menu [File] et cliquez ensuite sur [Exit].
	- Si vous avez déjà enregistré un album, un message de confirmation apparaît. Rendez-vous ensuite à l'étape **2**.
	- Si vous n'avez pas enregistré d'album après le chargement d'images fixes, un message de confirmation apparaît. Pour enregistrer un album, cliquez sur [Yes]. La boîte de dialogue [Save as] apparaît. Spécifiez l'emplacement d'enregistrement de l'album, saisissez le nom et cliquez ensuite sur [Save]. Un message de confirmation apparaît. Rendez-vous ensuite à l'étape **2**.

Pour fermer Digital Photo Navigator sans enregistrer d'album, cliquez sur [No]. Un message de confirmation apparaît. Rendez-vous ensuite à l'étape **2**.

#### **2** Cliquez sur [Yes].

Le logiciel Digital Photo Navigator se ferme.

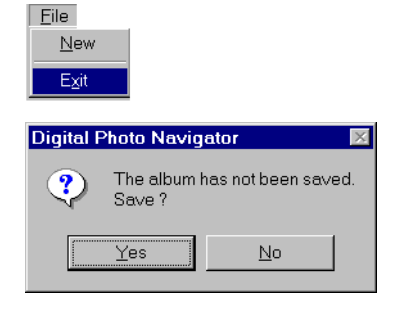

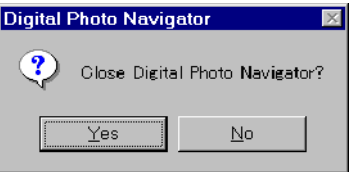

# <span id="page-11-0"></span>*12* **FR**

# <span id="page-12-0"></span>**Lecture et prise en charge des images (Windows®)**

Cette section explique la prise en charge d'images fixes à l'aide du logiciel Digital Photo Navigator.

Vous pouvez envoyer des fichiers d'images fixes par courrier électronique et sauvegarder un album en tant que page Web. Veuillez lire ["Chargement](#page-8-0)  [d'images fixes \(Windows®\)"](#page-8-0) avant de lire cette section.

Les icônes de la fenêtre du logiciel Digital Photo Navigator ont les mêmes fonctions que les menus. Dans cette section, presque toutes les procédures sont expliquées à l'aide des icônes.

Lisez cette section si vous utilisez un système d'exploitation Windows®.

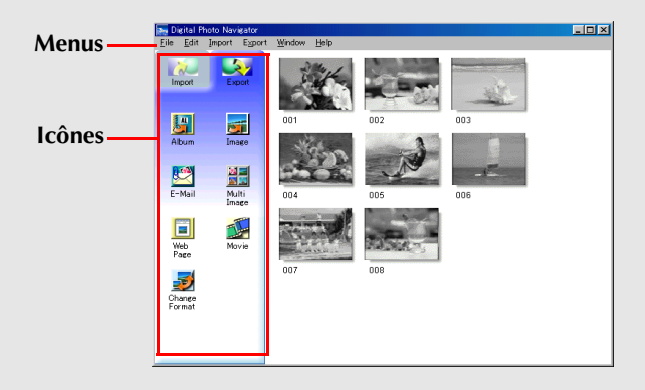

# <span id="page-13-0"></span>*14* **FR**

- **1** Lancez Digital Photo Navigator.
- **2** Cliquez sur [Import].
- **3** Cliquez sur [Album]. La boîte de dialogue [Ouvrir] apparaît.

- **4** Ouvrez le dossier dans lequel l'album a été enregistré.
- **5** Sélectionnez le fichier d'album désiré et cliquez ensuite sur [Open]. Le contenu de l'album est affiché dans la partie droite de la fenêtre du Digital Photo Navigator.
- **6** Cliquez sur [Export].

### **REMARQUES :**

- *Vous pouvez également ouvrir l'album en cliquant dessus et en le glissant dans la fenêtre Digital Photo Navigator.*
- *Si un album est ouvert, un message de confirmation apparaît.*
- *Si vous voulez ouvrir le nouvel album au lieu de l'album déjà ouvert, cliquez sur [Yes]. Si vous n'avez pas encore enregistré l'album ouvert, un message de confirmation apparaît. Pour enregistrer l'album, cliquez sur [Yes]. Dans le cas contraire, cliquez sur [No].*
- *Si vous voulez ajouter des images fixes du nouvel album à l'album déjà ouvert, cliquez sur [No].*

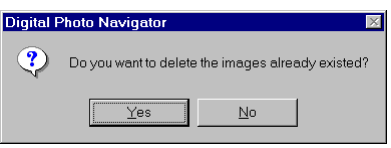

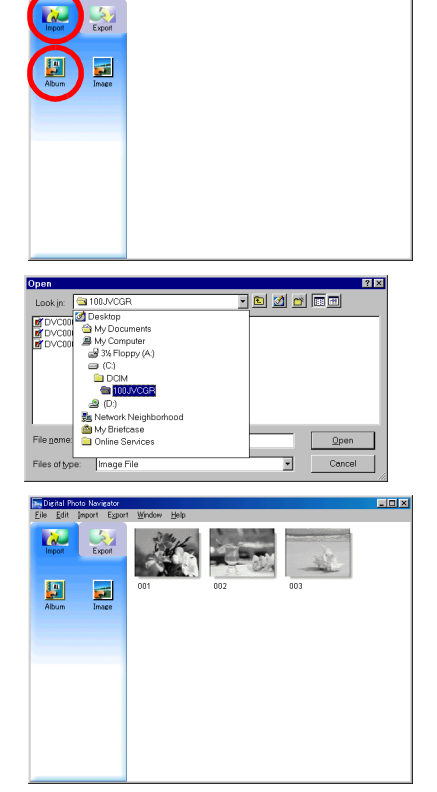

# <span id="page-13-1"></span>*CHARGEMENT D'UN ALBUM*

ciolxi

# <span id="page-14-3"></span><span id="page-14-1"></span><span id="page-14-0"></span>**Affichage d'une image fixe sélectionnée**

Vous pouvez afficher toute image fixe de la partie droite de la fenêtre du Digital Photo Navigator en la sélectionnant.

**1** Double-cliquez sur l'image fixe à afficher. La fenêtre [Image Viewer] apparaît, dans laquelle l'image sélectionnée est affichée.

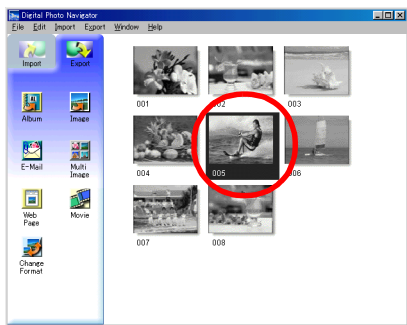

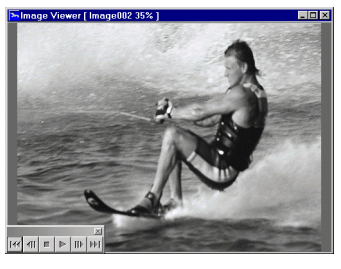

# <span id="page-14-4"></span><span id="page-14-2"></span>**Affichage d'une série d'images**

Pour afficher une série d'images fixes comme pour un diaporama, cliquez sur le bouton  $\lvert \cdot \rvert$  dans la fenêtre [Image Viewer]. Vous pouvez également passer d'une image à l'autre à l'aide des boutons que t  $\mathbf{u}$ .

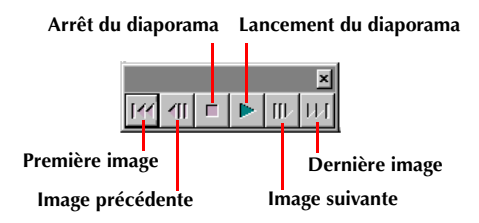

Pour régler la vitesse du diaporama, cliquez à l'aide du bouton droit de la souris sur la fenêtre [Image Viewer] et cliquez ensuite sur [Slide show] – [Setting Interval Time] dans le menu contextuel qui apparaît. Sélectionnez la longueur de l'intervalle (en secondes), puis cliquez sur [OK].

#### **REMARQUE :**

*L'intervalle pour un diaporama est un peu plus long que le paramètre par défaut en raison du temps de traitement de l'affichage.*

### <span id="page-15-1"></span><span id="page-15-0"></span>**Agrandissement et réduction d'images**

La procédure suivante explique comment modifier la taille d'affichage d'une image fixe.

- **1** Faites glisser le coin de la fenêtre [Image Viewer] afin de modifier la taille d'affichage de l'image.
- **2** Cliquez à l'aide du bouton droit de la souris sur la fenêtre [Image Viewer], et cliquez ensuite sur [Zoom] – [Auto] dans le menu contextuel qui apparaît.

La taille de l'image fixe est agrandie ou réduite automatiquement pour être contenue dans la fenêtre, et le facteur d'agrandissement (pourcentage d'agrandissement/de réduction) indiqué dans la barre de titre de la fenêtre change en conséquence.

### **Autres fonctions d'agrandissement/de réduction**

En plus d'ajuster la taille de l'image à la taille de la fenêtre, la taille d'affichage d'une image fixe peut également être modifiée à l'aide des méthodes décrites ci-dessous. Chacune de ces fonctions peut être sélectionnée par un clic droit sur la fenêtre [Image Viewer].

- [Zoom] [Real Size] : Affiche l'image dans sa taille originale (facteur d'agrandissement de 100%).
- [Zoom] [Zoom In] : Agrandit deux fois l'image actuellement affichée (jusqu'à 400%).
- [Zoom] [Zoom Out] : Réduit l'image actuellement affichée a moitié (jusqu'à 20%).

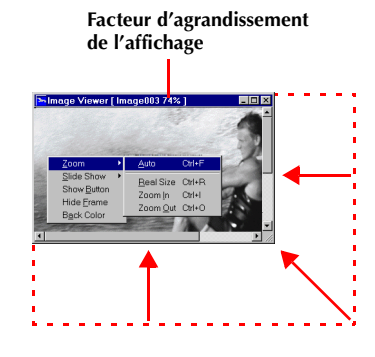

<span id="page-16-0"></span>Lorsque nécessaire, vous pouvez supprimer ou copier des images fixes que vous avez ajoutées à un album. La procédure décrite ci-dessous n'affecte que l'image fixe de l'album. Elle n'affecte aucunement le fichier original de l'image fixe qui a été ajoutée à l'album.

# <span id="page-16-2"></span><span id="page-16-1"></span>**Sélection d'images fixes multiples**

Pour supprimer ou copier des images fixes multiples en une fois, sélectionnez-les à l'avance. Vous pouvez également sélectionner toutes les images fixes dans l'album.

### **Sélection d'images fixes en continu**

Cliquez sur les images fixes en maintenant la touche Shift enfoncée.

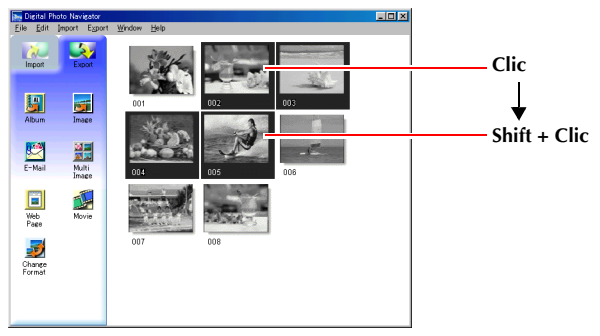

Si vous cliquez sur une image fixe en maintenant la touche Shift enfoncée, les images portant les numéros plus petits sont également sélectionnés.

### **Sélection d'une image fixe à la fois**

Cliquez sur les images fixes en maintenant la touche Ctrl enfoncée.

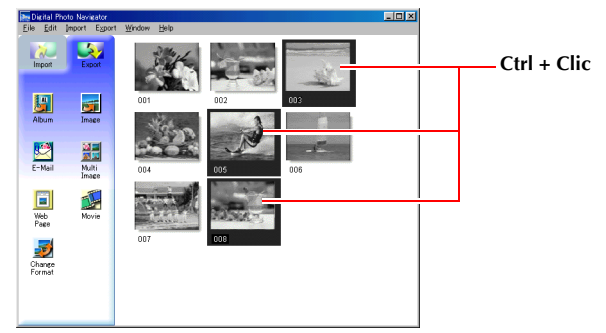

### **Sélection de toutes les images fixes**

Cliquez sur [Select All] dans le menu [Edit].

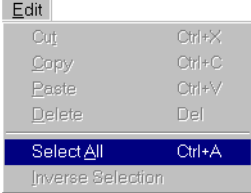

Edit

# <span id="page-17-3"></span><span id="page-17-1"></span>**Suppression d'images fixes superflues**

- **1** Cliquez sur l'image fixe que vous souhaitez supprimer, et cliquez ensuite sur [Delete] dans le menu [Edit]. Un message de confirmation apparaît.
- **2** Cliquez sur [Yes]. Les images fixes sélectionnées sont supprimées.

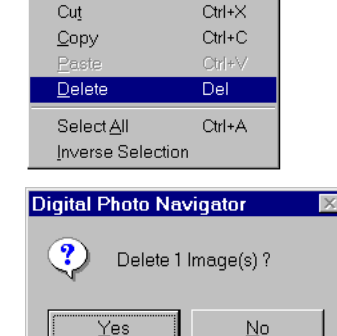

# <span id="page-17-2"></span><span id="page-17-0"></span>**Copie d'images fixes**

**1** Cliquez sur l'image fixe que vous souhaitez copier, et cliquez ensuite sur [Copy] dans le menu [Edit].

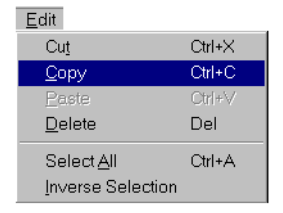

- **2** Cliquez sur l'image située juste après le point d'insertion.
	- Pour ajouter des images à la fin d'un album, cliquez sur l'espace libre dans la partie droite de la fenêtre.
- **3** Cliquez sur [Paste] dans le menu [Edit]. Les images fixes copiées sont insérées juste avant l'image sélectionnée.

#### **REMARQUE :**

*Vous pouvez également supprimer, copier ou coller une image en cliquant dessus à l'aide du bouton droit.*

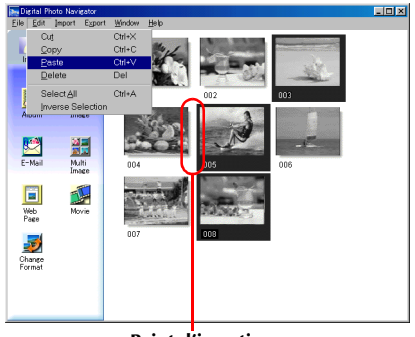

**Point d'insertion**

# *18* **FR**

<span id="page-18-1"></span><span id="page-18-0"></span>Les images fixes d'un album peuvent être envoyées par courrier électronique en tant que pièces jointes.

### **Préparation : Avant d'utiliser la fonction [E-Mail]**

Si vous utilisez Internet Explorer, soyez sûr d'utiliser la version 5.5 ou ultérieure. Lors de l'installation d'Internet Explorer, sélectionnez l'installation par défaut.

**1** Cliquez sur l'image fixe que vous souhaitez envoyer et cliquez ensuite sur [E-Mail]. Une fenêtre de nouveau message apparaît dans votre programme de courrier électronique avec comme pièce jointe, l'image fixe sélectionnée.

#### **REMARQUES :**

- *En fonction du logiciel de courrier électronique utilisé, une fenêtre de nouveau message risque de ne pas s'ouvrir lorsque vous cliquez sur le bouton [E-Mail].*
- *Selon le logiciel de messagerie, les options [Set as MAPI client] ou [Used by MAPI application] doivent être activées.*
- *Il est possible de créer un maximum de trois messages.*

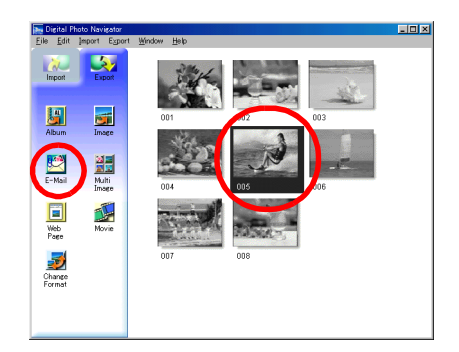

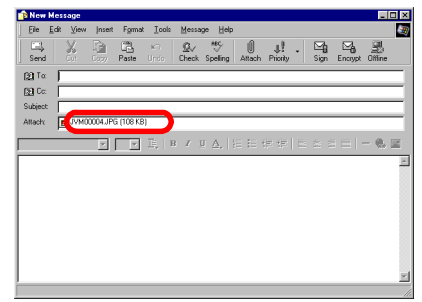

<span id="page-19-0"></span>Vous pouvez enregistrer le contenu d'un album au format HTML. Cette fonction est utile dans les situations suivantes :

Lors de la création d'une page Web : Vous pouvez créer une page Web comprenant une collection de photos. Lors de la distribution d'un album : Vous pouvez créer un album dans un format qui peut être affiché par un navigateur Web. Ceci est particulièrement utile si vous voulez distribuer

l'album sur un CD-R ou autre.

- **1** Sélectionnez les images fixes que vous voulez enregistrer au format HTML.
	- Pour sélectionner plus d'une image fixe, maintenez la touche Shift (ou Ctrl) enfoncée lorsque vous cliquez sur les images.
	- Pour sélectionner toutes les images, cliquez sur [Select] All] dans le menu [Edit].
- **2** Cliquez sur [Web Page]. La boîte de dialogue [Web Page] apparaît.

<span id="page-19-1"></span>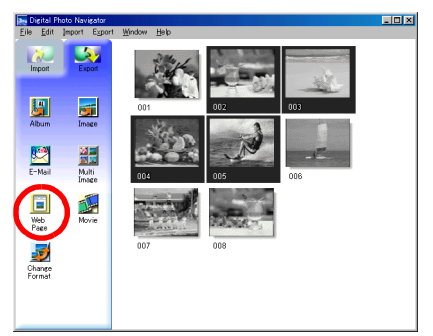

**3** Définissez les éléments suivants si nécessaire :

- [Title] : Le titre de la page Web.
- [Font Color] : La couleur du texte du titre.
- [Back Color] : La couleur de l'arrière-plan de la page Web. (Choisir une couleur autre que la couleur de la police)
- [Limit horizontal size of the images] : Cette option vous permet de spécifier la largeur maximale d'une image lorsqu'elle est affichée dans un navigateur Web. (Définir un nombre de pixels largement inférieur à la largeur de l'écran.)

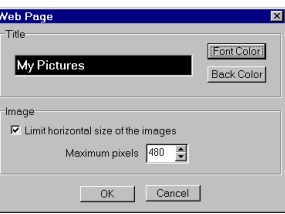

# *CRÉATION D'UNE PAGE WEB (suite)*

**4** Cliquez sur [OK], spécifiez l'emplacement de l'enregistrement et cliquez ensuite sur [Save]. Le fichier HTML est enregistré et un dossier portant le même nom est créé au même moment. Un message de confirmation apparaît ensuite vous demandant si vous voulez afficher la page Web.

**5** Cliquez sur [Yes].

Le navigateur Web s'ouvre et le fichier HTML créé s'affiche.

● Cliquez sur une image de la page Web pour l'agrandir.

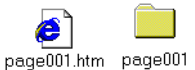

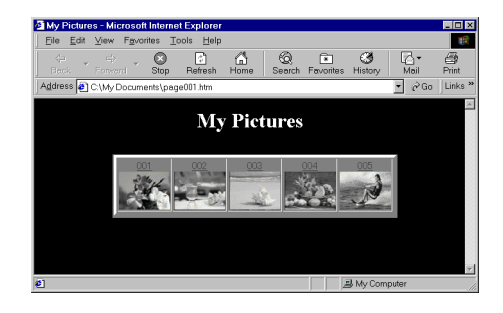

### **Que faire ensuite ?**

Vous pouvez également afficher un fichier au format HTML dans un navigateur Web en double-cliquant dessus. Vous pouvez télécharger le fichier HTML vers votre page d'accueil, ou le sauvegarder sur un CD-R ou tout autre support afin de le distribuer.

Il faut toujours considérer les fichiers et les dossiers HTML comme un ensemble. Sans son dossier, un fichier HTML ne peut être afficher dans un navigateur Web.

#### **REMARQUES :**

- *Pour plus d'informations sur la création d'une page d'accueil, consultez le site Web de votre fournisseur de services Internet ou un des nombreux livres disponibles sur le sujet.*
- *Utilisez un logiciel de création de page d'accueil tiers pour modifier les fichiers HTML.*

# <span id="page-21-2"></span><span id="page-21-1"></span><span id="page-21-0"></span>**Modification de la taille de l'image**

Cette procédure explique comment modifier la taille d'une image chargée dans Digital Photo Navigator. Elle est utilisée pour réduire la taille d'une image qui est jointe à un courrier électronique ou enregistrée dans un album.

- **1** Sélectionnez l'image fixe à modifier.
	- Pour sélectionner plus d'une image fixe, maintenez la touche Shift (ou Ctrl) enfoncée lorsque vous cliquez sur les images.
	- Pour sélectionner toutes les images, cliquez sur [Select] All] dans le menu [Edit].
- **2** Cliquez sur [Change Format]. La boîte de dialogue [Image Format] apparaît.

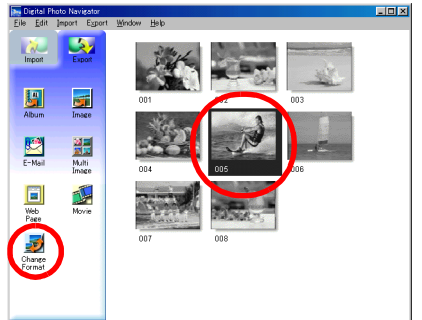

- **3** Sélectionnez l'un des éléments suivants :
	- [Expansion/Reduction] : Saisissez la taille d'image désirée dans les champs [Width] et [Height]. Si la case à cocher [Keep aspect ratio] n'est pas sélectionnée (est désactivée), les deux champs [Width] et [Height] peuvent être modifiés.
	- [Generic Size] : Sélectionnez la taille à partir d'une liste de tailles génériques.
	- [PDA Size] : Il s'agit d'une taille d'image (160 x 160) qui peut être affichée sur la plupart des Bloc-notes électroniques.

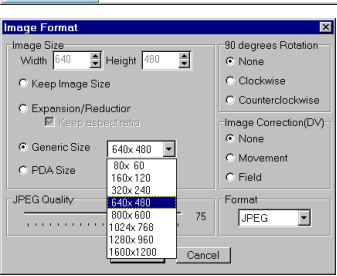

- **4** Cliquez sur [OK].
	- Si vous sélectionnez plus d'une image fixe à l'étape **1**, un message de confirmation apparaît.
		- •Si vous désirez appliquer le même format à toutes les images, cliquez sur [Yes].
		- •Dans le cas contraire, cliquez sur [No]. La première image est enregistrée. Sélectionnez ensuite la taille de l'image pour chaque image.

La taille de l'image est modifiée selon la taille choisie. Si les proportions Hauteur/Largeur ont été modifiées, les espaces sont affichés en noir.

# <span id="page-22-1"></span><span id="page-22-0"></span>**Modification de la qualité d'image, etc.**

En plus de modifier la taille d'une image, il est également possible de faire pivoter des images, de changer ou de corriger la qualité d'une image, et de modifier le format de fichier d'une image. Le rôle de chaque paramètre est décrit en détail ci-dessous.

### **[90 degrees Rotation]**

Si vous maintenez le caméscope dans une position latérale lorsque vous enregistrez une image, vous pouvez créer une image qui est plus haute que large. Parce que cette image est affichée de côté, il est nécessaire d'utiliser cette fonction pour faire pivoter l'image de 90 degrés (orientation Portrait). [None] : Pas de retouche

[Clockwise] : Fait pivoter l'image de 90 degrés dans le

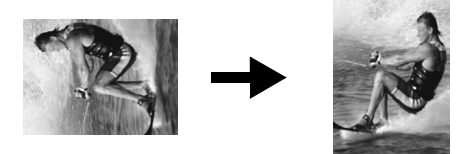

sens des aiguilles d'une montre. [Counterclockwise] : Fait pivoter l'image de 90 degrés dans le sens contraire des aiguilles d'une montre.

### **[Image Correction (DV)]**

Ce paramètre n'est pas disponible.

### **[Format]**

Vous pouvez sélectionner le format de fichier d'une image.

[JPEG] : Il s'agit du format généralement utilisé sur Internet. Ce format a une taille de fichier plus petite. [BITMAP] : Il s'agit du format d'image standard de Windows® (BMP). Beaucoup d'applications prennent ce format en charge.

### **[JPEG Quality]**

Ce paramètre est disponible seulement si JPEG a été sélectionné dans le champ [Format]. Un déplacement du curseur vers la gauche réduit le fichier. Un déplacement du curseur vers la droite mène à une réduction de la détérioration de la qualité de l'image. Le réglage par défaut est 75.

#### **REMARQUES :**

- *Si [JPEG] a été sélectionné dans le champ [Format], la qualité de l'image diminue légèrement chaque fois que vous cliquez sur [OK] pour la boîte de dialogue [Image Format]. Pour restaurer la qualité initiale de l'image, rechargez le fichier original de l'image fixe.*
- *Pour confirmer la taille du fichier, cliquez à l'aide du bouton droit de la souris sur l'image fixe et sélectionnez [Properties].*

# <span id="page-23-0"></span>*24* **FR**

Vous pouvez récupérer des images fixes dans un album et les enregistrer en tant que fichiers.

- **1** Sélectionnez l'image fixe à récupérer.
	- Pour sélectionner plus d'une image fixe, maintenez la touche Shift (ou Ctrl) enfoncée lorsque vous cliquez sur les images.
	- Pour sélectionner toutes les images, cliquez sur [Select All] dans le menu [Edit].
- **2** Cliquez sur [Image].

La boîte de dialogue [Image Format] apparaît.

- **3** Modifiez le format de l'image comme vous le désirez. ( $\mathbb{F}$  [p. 22,](#page-21-1) [23\)](#page-22-0) Cliquez ensuite sur [OK].
	- À ce point, vous pouvez modifier la taille et la qualité de l'image si vous le désirez.  $(\mathbb{F} p. 22)$  $(\mathbb{F} p. 22)$ La boîte de dialogue [Save As] apparaît.
- **4** Spécifiez l'emplacement d'enregistrement du fichier, saisissez le nom et cliquez ensuite sur [Save].

Le fichier image est enregistré.

- Si vous sélectionnez plus d'une image fixe à l'étape **1**, un message de confirmation apparaît.
	- •Si vous désirez enregistrer toutes les images avec le même format d'image et leur nom par défaut, cliquez sur [Yes]. La boîte de dialogue [Auto Save Result] apparaît. Cliquez ensuite sur [OK].
	- •Si vous voulez configurer le format de l'image et saisir un nom de fichier pour chaque image, cliquez sur [No]. La première image est enregistrée. La boîte de dialogue [Image Format] apparaît pour la deuxième image. Répétez les étapes **3** et **4** autant de fois que nécessaire.

<span id="page-23-1"></span>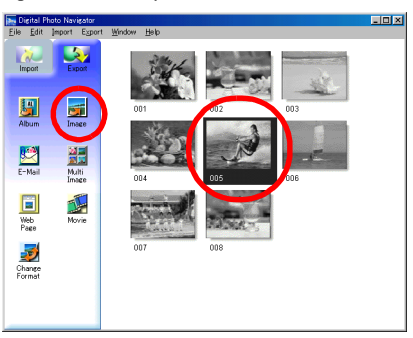

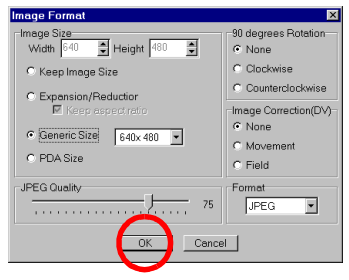

# <span id="page-24-1"></span><span id="page-24-0"></span>*CRÉATION D'UNE LISTE D'IMAGES FIXES*

Vous pouvez rassembler plusieurs images fixes et les enregistrer en un seul fichier d'image fixe.

- **1** En maintenant la touche Shift (ou Ctrl) enfoncée, sélectionnez les images fixes à ajouter à la liste.
- **2** Cliquez sur [Multi Image]. La boîte de dialogue [Multi Image] apparaît.

- **3** Sélectionnez le nombre de partitions.
	- 4, 9 ou 16 partitions peuvent être sélectionnées.
- **4** Cliquez sur [Back Color], sélectionnez la couleur pour l'arrière-plan général et cliquez ensuite sur  $[OK]$ .
- **5** Changez la position des images fixes selon vos préférences.
	- Suppression d'une image : Cliquez à l'aide du bouton droit de la souris sur l'image fixe et sélectionnez [Delete].
	- Ajout d'une image : Faites glisser une image de la partie droite de la fenêtre du Digital Photo Navigator vers la boîte de dialogue [Multi Image].

**6** Appuyez sur [Save].

La boîte de dialogue [Image Format] apparaît.

- **7** Modifiez le format de l'image comme vous le désirez. ( $\mathbb{F}$  [p. 22,](#page-21-1) [23\)](#page-22-0) Cliquez ensuite sur [OK].
	- À ce point, vous pouvez modifier la taille et la qualité de l'image si vous le désirez. (F [p. 22\)](#page-21-0) La boîte de dialogue [Save As] apparaît.
- **8** Spécifiez l'emplacement d'enregistrement du fichier, saisissez le nom et cliquez ensuite sur [Save].

Le fichier de la liste d'images fixes est enregistré.

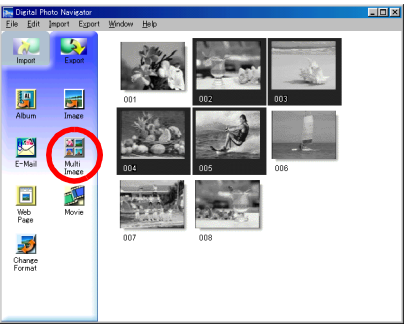

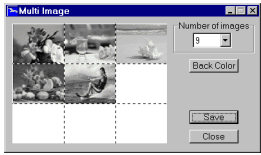

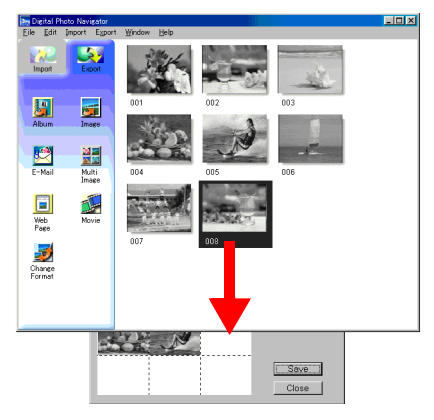

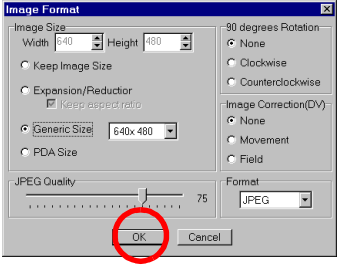

# <span id="page-25-1"></span><span id="page-25-0"></span>*26* **FR**

Vous pouvez créer un diaporama ou une animation dans laquelle une série d'images fixes est affichée, et enregistrer ensuite ces images sous forme d'un fichier vidéo (extension ".avi").

[Slide Show] : Les images fixes sont affichées pour quelques secondes, une par une.

[Animation] : Plusieurs images fixes sont affichées par seconde. Nous vous recommandons de sélectionner une série d'images fixes qui crée l'apparence d'un mouvement continu.

- **1** En maintenant la touche Shift (ou Ctrl) enfoncée, sélectionnez plusieurs images fixes.
- **2** Cliquez sur [Movie]. La boîte de dialogue [Movie Settings] apparaît.

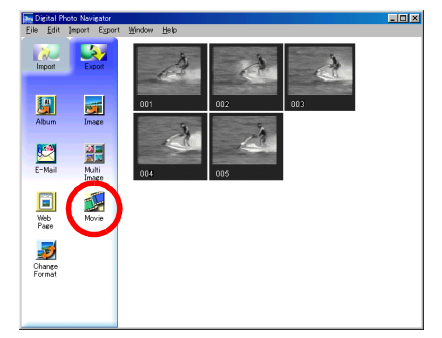

- **3** Sélectionnez soit [Slide Show], soit [Animation].
	- Pour un diaporama, sélectionnez la longueur de l'intervalle (en secondes).
	- Pour une animation, définissez le nombre d'images affichées par seconde.
- **4** Définissez les éléments suivants si nécessaire :
	- [Image Size] : Sélectionnez la taille du fichier vidéo.
	- [Compressor] : Sélectionnez le type de compresseur.
	- [Back Color] : Cet élément est utilisé si le rapport Hauteur/Largeur des images est différent de 4:3.
- **5** Cliquez sur [OK].

La boîte de dialogue [Save As] apparaît.

**6** Spécifiez l'emplacement d'enregistrement du fichier, saisissez le nom et cliquez ensuite sur [Save].

● Le nom du fichier peut être changé.

Le fichier vidéo est enregistré et un message de confirmation vous demandant si vous souhaitez voir la vidéo apparaît.

#### **7** Cliquez sur [Yes].

La lecture du fichier vidéo est lancée.

#### **REMARQUES :**

- *Si vous modifiez l'élément [Compressor], assurez-vous que le système de lecture prend en charge le type de compresseur sélectionné.*
- *Selon le type sélectionné pour [Compressor], il peut être impossible de créer un fichier vidéo.*
- *Dans certains cas, les paramètres de la boîte de dialogue [Video Compression] ne sont pas validés.*

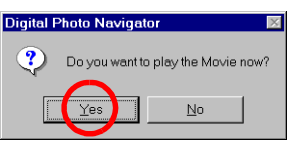

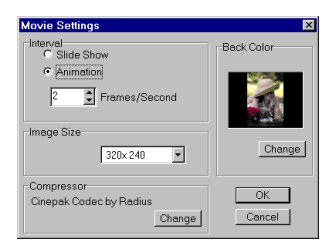

# <span id="page-26-0"></span>**ImageMixer with VCD (Windows® et Macintosh)**

Outre la capture d'images fixes et la création d'albums, ImageMixer dispose d'un grand nombre d'autres fonctions, dont le réglage de la couleur et de la luminosité et la capture vidéo via un câble USB ou DV. Lisez cette section quel que soit votre système d'exploitation, Windows ® ou Macintosh.

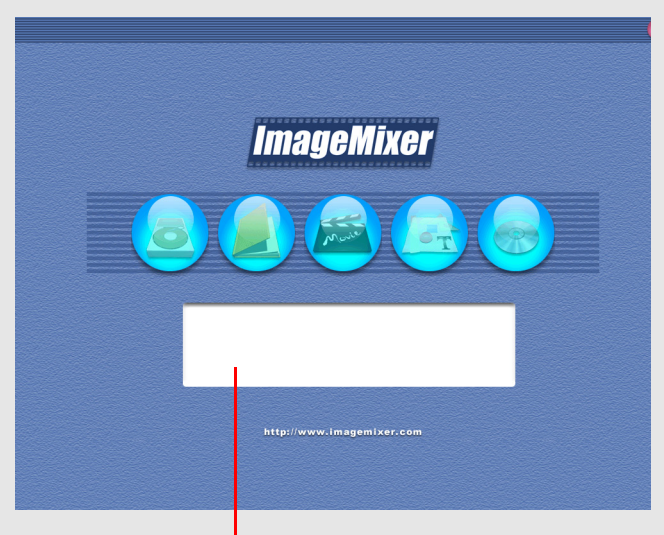

**Des explications des boutons de mode sont affichées ici.**

# <span id="page-27-1"></span><span id="page-27-0"></span>**Fonctionnalités**

Le logiciel ImageMixer possède un grand nombre de fonctions. Ci-dessous figure une description de ses applications primaires.

### **Modification de vos propres films originaux**

ImageMixer permet de capturer la vidéo d'un caméscope, de réorganiser des scènes, d'ajouter des effets spéciaux au même instant où vous changez les scènes, d'insérer des images fixes, et autrement de modifier librement vos propres films. ImageMixer donne aussi la possibilité d'ajouter des données audio et de la musique en arrière-plan.

Le film modifié est stocké sous format MPEG1, à savoir un fichier comparativement moins volumineux. Ce système facilite la distribution aux amis, élargissant par exemple le choix des possibilités pour lesquelles vous pouvez utiliser votre caméscope.

#### **Capture d'une vidéo depuis une bande**

Raccordez le caméscope à l'ordinateur à l'aide d'un câble USB. À l'aide de ImageMixer, vous pouvez ensuite convertir la vidéo sur bande sous format MPEG1, puis la stocker sur l'ordinateur.

#### **REMARQUE :**

*Cette fonction n'est pas disponible lorsque …*

*… le caméscope et un ordinateur fonctionnant sous Windows® 98 sont connectés à l'aide d'un câble USB … le caméscope et un ordinateur fonctionnant sous Windows® 98/98SE ou Macintosh sont connectés à l'aide d'un câble DV*

#### **Capture d'une vidéo en temps réel**

Raccordez le caméscope à votre ordinateur à l'aide d'un câble USB. À l'aide de ImageMixer, vous pouvez ensuite l'enregistrer sur le disque dur de l'ordinateur, au lieu de la bande.

#### **REMARQUE :**

*Cette fonction n'est pas disponible lorsque …*

*… le caméscope et un ordinateur fonctionnant sous Windows® 98 sont connectés à l'aide d'un câble USB … le caméscope et un ordinateur fonctionnant sous Windows® 98/98SE ou Macintosh sont connectés à l'aide d'un câble DV*

#### **Capture des données audio depuis un microphone ou un CD**

À l'aide de ImageMixer, vous pouvez enregistrer des données audio à partir du microphone de l'ordinateur. Du fait que l'enregistrement et la lecture de la vidéo peuvent être effectués en simultané, il est facile d'ajouter des données audio en synchronisation avec la vidéo enregistrée précédemment. À l'aide de ImageMixer, vous pouvez aussi ajouter de la musique à partir d'un CD en guise d'arrière-plan de votre film.

### **Modification des images fixes**

À l'aide de ImageMixer, vous pouvez régler la luminosité et le contraste des images fixes, et extraire les portions nécessaires uniquement. ImageMixer dispose aussi d'un grand nombre de fonctions qui permettent de corriger le problème des yeux rouges.

En outre, ImageMixer permet d'agencer librement images fixes, photos, texte et autres éléments pour créer vos propres cartes postales, étiquettes de CD-ROM, etc.

### **Gestion des fichiers sur le disque dur**

À l'aide de ImageMixer, vous pouvez gérer les éléments utilisables pour la modification des films (vidéo, images fixes, données audio) comme des albums. Outre vérifier les fichiers sous format de liste ou via une présentation de diapositives, ImageMixer permet aussi d'effectuer des opérations telles que rechercher, déplacer, dupliquer et supprimer des fichiers. En sus de faciliter la modification des films, ces fonctions sont également utiles pour classer et gérer les images à partir d'un caméscope.

### **Créer un vidéo CD**

ImageMixer peut modifier votre vidéo capturée et modifiée, puis créer un vidéo CD.

#### **IMPORTANT :**

#### **Différences d'avec Digital Photo Navigator**

Contrairement à Digital Photo Navigator, ImageMixer n'enregistre dans les albums que l'emplacement d'un fichier image et de sa miniature. Toute manipulation des images à l'aide de ImageMixer a une incidence sur le fichier initial. Par exemple, la suppression d'une image au sein d'un album entraîne la suppression du fichier initial. Si vous déplacez un fichier, ImageMixer perd de vue l'endroit où le fichier réside. Par conséquent, il est important d'effectuer toute opération par rapport aux fichiers avec beaucoup de prudence.

### <span id="page-28-0"></span>**Pour tout complément d'information**

Ce manuel ne propose qu'un aperçu de ImageMixer. Pour plus de détails sur l'ensemble des fonctions qui le composent, reportez-vous à l'aide en ligne.

Pour afficher l'aide en ligne sous Windows®, cliquez sur le bouton [?] situé dans l'angle supérieur droit de l'écran ImageMixer. Un simple clic sur ce bouton démarre le navigateur Web, et l'aide en ligne apparaît à l'écran.

Pour afficher l'aide en ligne pour Macintosh, double-cliquez sur le fichier "manual.html" dans le dossier [ImageMixer with VCD].

# <span id="page-28-1"></span>**Centre d'assistance de l'utilisateur PIXELA**

Pour plus de détails sur l'usage de ImageMixer, contactez le centre d'assistance de l'utilisateur suivant. **Amérique du Nord (Los Angeles)**

Téléphone : +1-213-341-0163 **Europe (R.-U.)** Téléphone : +44-1489-564-764 **Asie (Philippines)** Téléphone : +63-2-438-0090

# <span id="page-29-2"></span><span id="page-29-1"></span>**Capture d'une vidéo en temps réel**

Lorsqu'un caméscope est connecté à l'ordinateur via un câble USB, vous pouvez enregistrer la vidéo du caméscope sur le disque dur de l'ordinateur plutôt que sur la bande (capture en temps réel).

- **1** Assurez-vous qu'il n'y a aucune cassette dans le caméscope.
- **2** Raccordez le caméscope à votre ordinateur à l'aide d'un câble USB.
	- Reportez-vous à la section "Connexions (Windows®/Macintosh)" ( $\epsilon$  p. 9) du Guide d'installation du logiciel et connexion USB.
- **3** Mettez le caméscope en mode d'enregistrement.
	- Le caméscope est à présent allumé.

<span id="page-29-0"></span>*30* **FR**

- "  $\mathbf{Q}$ " apparaît sur l'écran LCD du caméscope.
- Si "  $\blacksquare$  " n'apparaît pas, installez le pilote [USB Video Streaming driver]. Reportez-vous aux sections "Installation du logiciel (Windows®)" ( $\epsilon$  p. 5) et "Installation du logiciel (Macintosh)" ( $\epsilon$  p. 10) du Guide d'installation du logiciel et connexion USB.
- **4** Sélectionnez [Démarrer] [Programmes] – [PIXELA] – [ImageMixer] – [ImageMixer With VCD Ver.1.1].

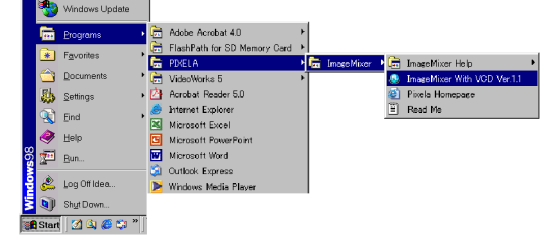

● Sous Macintosh, double-cliquez sur l'icône [ImageMixer] de l'ordinateur. ImageMixer démarre.

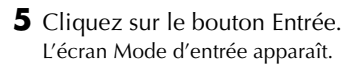

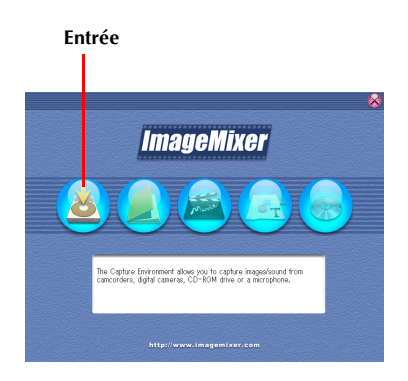

ImageMixer

# *CAPTURE D'UNE VIDÉO (suite)*

- **6** Cliquez sur le bouton Entrée USB (USB). L'écran Mode d'entrée USB apparaît.
- **7** Cliquez sur le bouton Vidéo. L'espace de stockage disponible est inscrit dans le panneau d'affichage d'informations.
- **8** Cliquez sur le bouton Capture. L'opération de capture commence.
- **9** Cliquez une nouvelle fois sur le bouton Capture.

Une fois la conversion terminée, le fichier vidéo (MPEG1) est enregistré dans l'album.

### **REMARQUE :**

*Si la conversion des fichiers MPEG1 en fichiers MPEG4 n'est pas possible avec ImageMixer, installez Windows Media™ Player (Version 7 ou plus). Vous pouvez télécharger Windows Media™ Player depuis le site Web de Microsoft :*  **http://www.microsoft.com/**

### **Capture des images fixes**

- **1** Cliquez sur le bouton Image fixe.
- **2** Cliquez sur le bouton Capture.

L'image vidéo est capturée au moment même où vous cliquez sur le bouton, et le fichier d'image fixe qui en résulte (JPEG) est enregistré dans l'album.

### **REMARQUE :**

*Dans le panneau d'affichage d'informations ou dans la boîte de dialogue des informations de fichier, certains renseignements tels que la date de création du fichier peuvent s'avérer incorrects.*

### **Déconnexion du câble USB**

- **1** Déconnectez le câble USB.
- **2** Réglez l'interrupteur d'alimentation du caméscope sur "OFF". Le caméscope s'éteint.

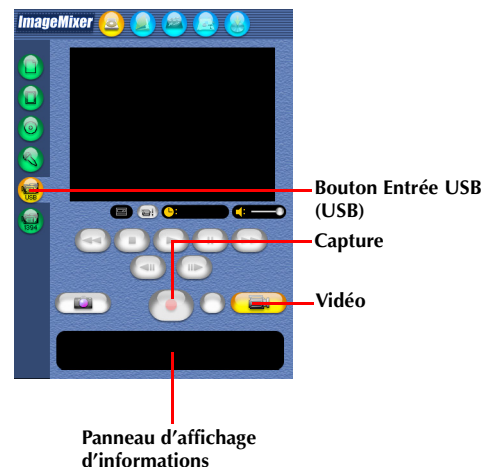

**ImageMixer**  $\bullet$   $\bullet$   $\bullet$   $\bullet$ **Bac Capture Image fixe Panneau d'affichage d'informations**

# <span id="page-31-2"></span><span id="page-31-0"></span>**Capture d'une vidéo depuis une bande**

Lorsqu'un caméscope est connecté à l'ordinateur à l'aide d'un câble USB, vous pouvez copier la vidéo de la bande du caméscope sur l'ordinateur.

- **1** Mettez le caméscope en mode de lecture de bande. Le caméscope est à présent allumé.
- **2** Sélectionnez [Démarrer] [Programmes] – [PIXELA] – [ImageMixer] – [ImageMixer With VCD Ver.1.1].

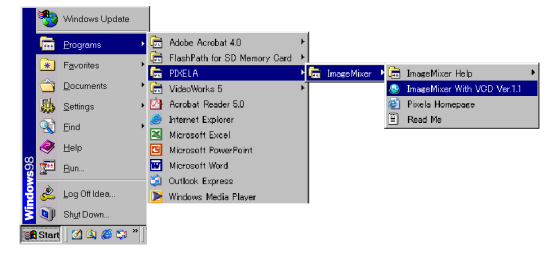

● Sous Macintosh, double-cliquez sur l'icône [ImageMixer] de l'ordinateur. ImageMixer démarre.

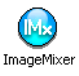

**3** Cliquez sur le bouton Entrée. L'écran Mode d'entrée USB apparaît.

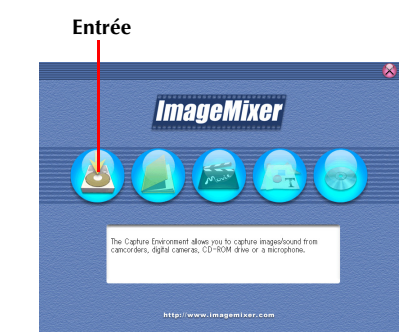

<span id="page-31-1"></span>**4** Cliquez sur le bouton Entrée USB (USB). L'écran Mode d'entrée USB apparaît. Après quelques secondes, un écran bleu apparaît.

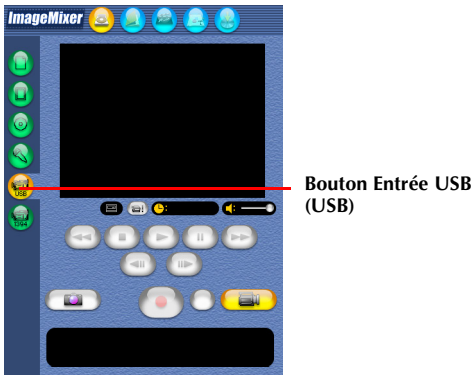

### <span id="page-32-0"></span>**Copie d'une vidéo**

- **1** Cliquez sur le bouton Vidéo. L'espace de stockage disponible est inscrit dans le panneau d'affichage d'informations.
- **2** Cliquez sur le bouton Lecture. La lecture de la vidéo démarre sur le caméscope, et la même image apparaît sur l'écran de l'ordinateur.
- **3** Cliquez sur le bouton Capture. L'opération de capture commence.
- **4** Cliquez une nouvelle fois sur le bouton Capture.

Une fois la conversion terminée, le fichier vidéo (MPEG1) est enregistré dans l'album.

#### **REMARQUE :**

*Si la conversion des fichiers MPEG1 en fichiers MPEG4 n'est pas possible avec ImageMixer, installez Windows Media™ Player (Version 7 ou plus). Vous pouvez télécharger Windows Media™ Player depuis le site Web de Microsoft :*  **http://www.microsoft.com/**

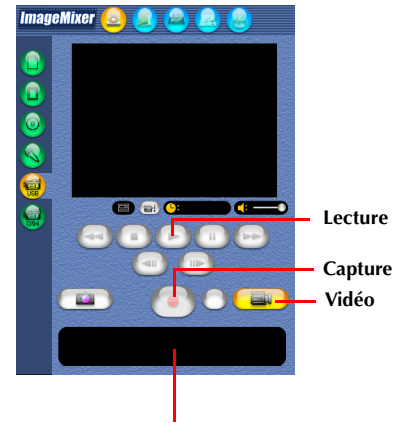

**Panneau d'affichage d'informations**

### **Déconnexion du câble USB**

- **1** Déconnectez le câble USB.
- **2** Réglez l'interrupteur d'alimentation du caméscope sur "OFF". Le caméscope s'éteint.

#### **REMARQUES :**

- *Si vous avez un ordinateur fonctionnant sous Windows®, vous pouvez utiliser un câble DV au lieu d'un câble USB pour capturer une vidéo. Dans ce cas, cliquez sur le bouton Input (1394) du caméscope numérique dans l'étape 4 sur la page [32.](#page-31-1) Pour plus de détails, reportez-vous à l'aide en ligne. ( [p. 29\)](#page-28-0)*
- *Pour copier une vidéo en tant qu'image fixe, cliquez sur le bouton Image fixe à l'étape 1 de la section ["Copie d'une vidéo",](#page-32-0) puis exécutez les étapes 2 à 4.*
- *Toute capture d'une vidéo n'est pas possible sous format DV. Utilisez une autre application logicielle de capture DV disponible.*
- *Si vous capturez une vidéo à partir d'une bande via un câble DV optionnel, des parasites peuvent apparaître selon le type ou la performance de votre matériel. Dans ce cas, utilisez le câble USB.*

<span id="page-33-0"></span>À l'aide de ImageMixer, vous pouvez regrouper et rechercher des fichiers (images fixes, vidéo et données audio) enregistrés dans un album, selon leur utilité. Pour lancer la lecture d'un fichier, double-cliquez sur sa miniature.

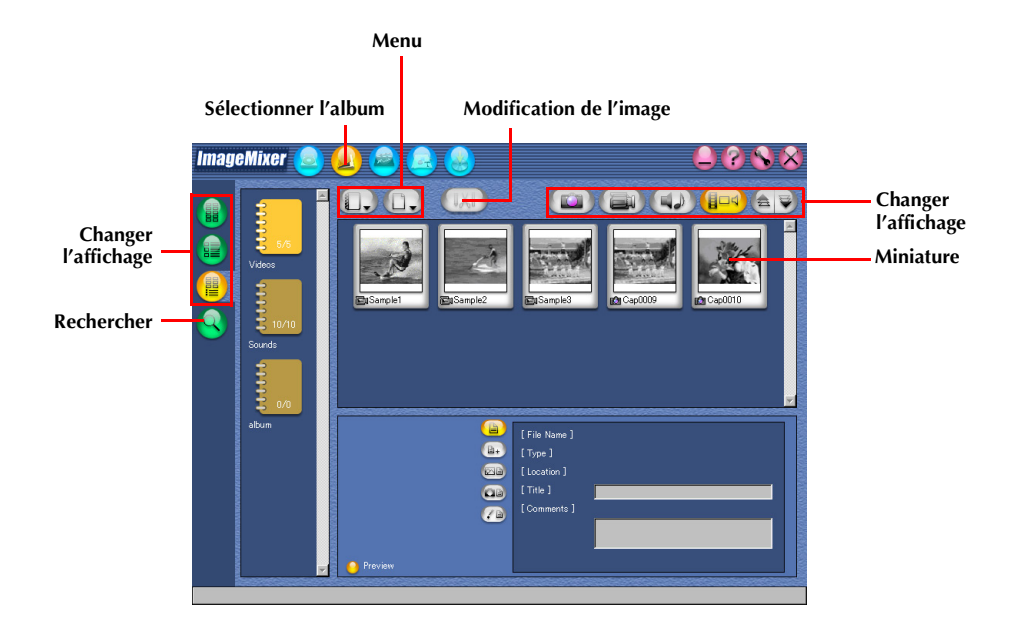

<span id="page-34-0"></span>À l'aide de ImageMixer, vous pouvez modifier les fichiers vidéo enregistrés dans un album. Toujours avec ImageMixer, vous pouvez insérer des images fixes et ajouter des données audio.

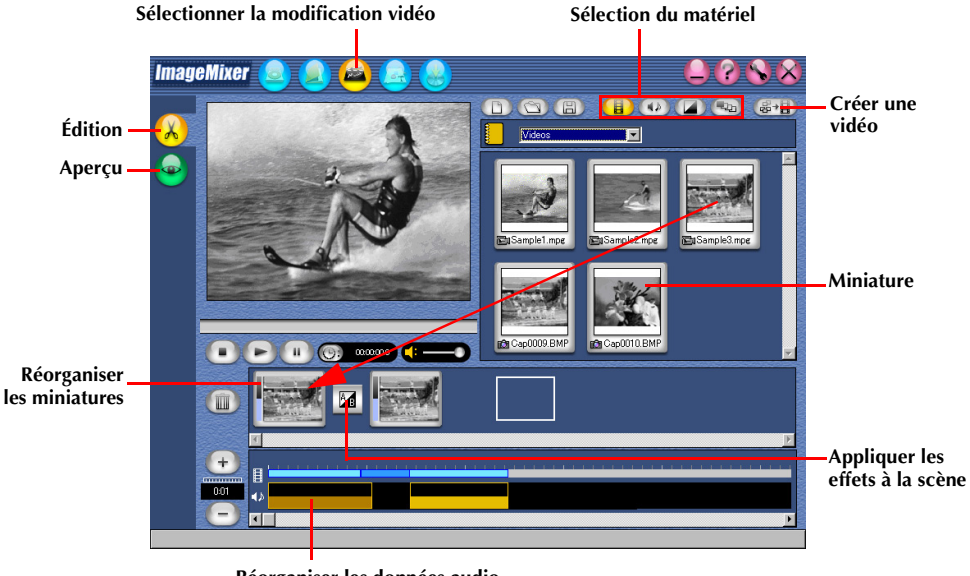

**Réorganiser les données audio**

Un double-clic sur l'une des miniatures (vidéo ou image fixe) réorganisées au bas de l'écran fait apparaître la fenêtre d'édition. Vous pouvez supprimer le début et/ou la fin des vidéos, et régler le volume. Vous avez la possibilité de régler le temps d'affichage des images fixes.

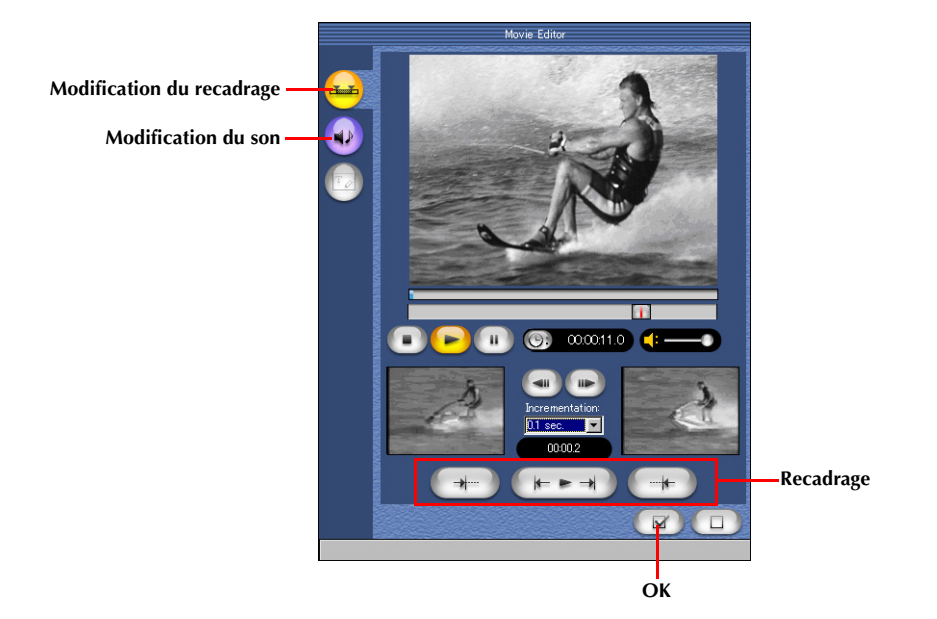

Pour vérifier les résultats de la modification, cliquez sur le bouton Aperçu. Une fois la modification terminée, cliquez sur le bouton Créer une vidéo pour enregistrer le produit final.

<span id="page-36-1"></span><span id="page-36-0"></span>Si votre ordinateur est équipé d'un lecteur/enregistreur CD-R, vous pouvez utiliser ImageMixer pour créer un vidéo CD.

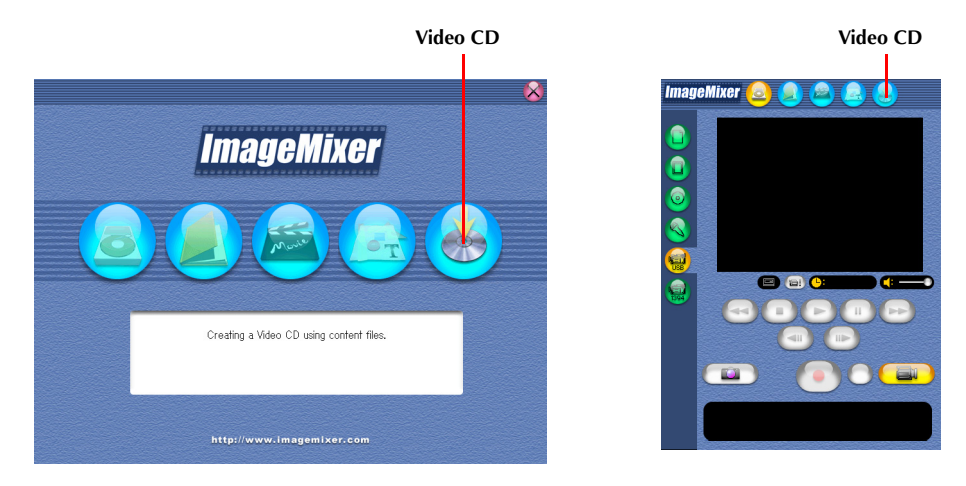

Cliquez sur le bouton Vidéo CD dans le premier écran de ImageMixer ou l'écran de ImageMixer. L'écran [IMx VCD] s'affiche.

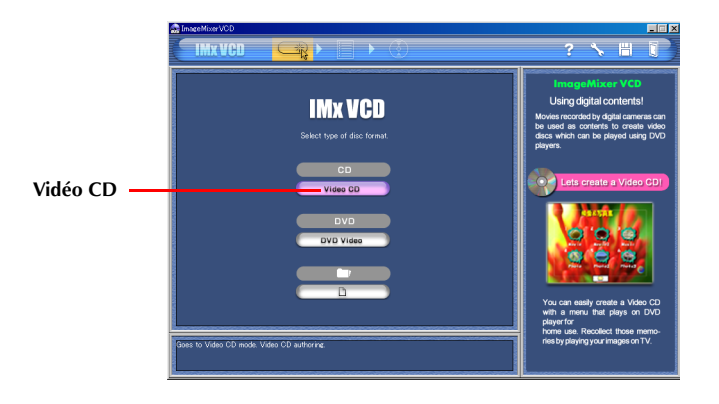

Cliquez sur [Video CD]. L'écran de menu/mise en page apparaît.

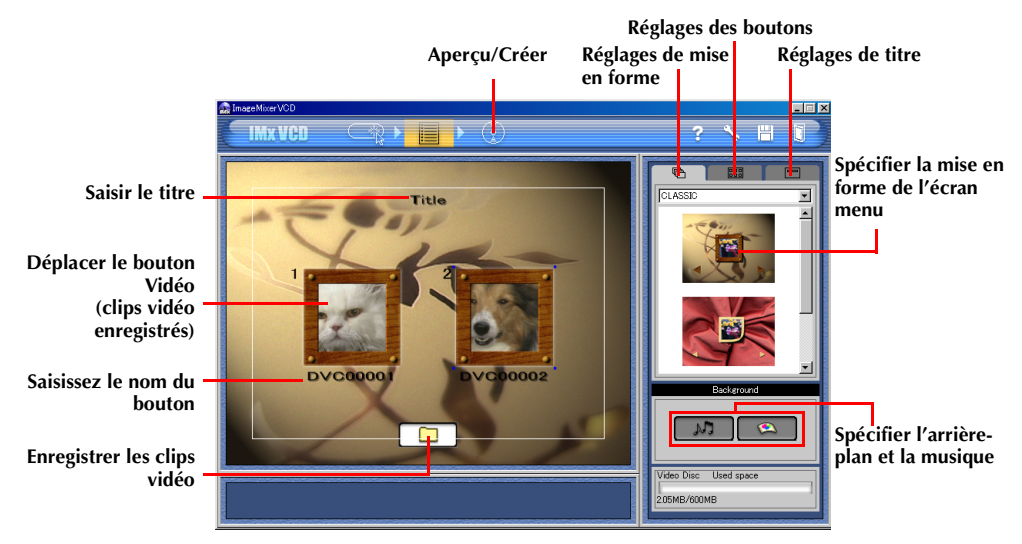

Après avoir enregistré les clips vidéo et entré le titre et le nom du bouton, cliquez sur le bouton Aperçu/Créer. L'écran Aperçu/Créer s'affiche.

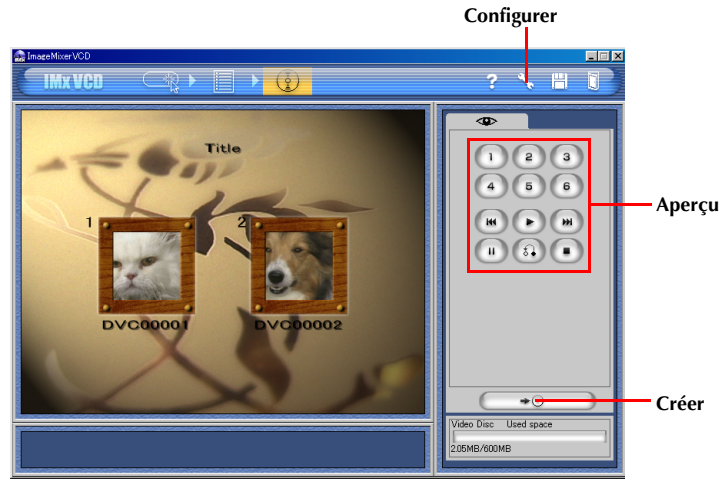

Insérez un CD-R vierge dans le lecteur/enregistreur CD-R et cliquez sur le bouton Créer pour créer un vidéo CD.

#### **REMARQUES :**

- *Si vous utilisez un ordinateur sous Windows®, reportez-vous au site Web suivant pour connaître les lecteurs compatibles avec Windows® :*
- *http://www.imagemixer.com*
- *Si vous utilisez un ordinateur Macintosh, vous devez avoir le CD d'application auteur Toast™ par Roxio, Inc. ainsi qu'un lecteur/enregistreur CD-R compatible pour créer un vidéo CD. Suivez les instructions cidessus pour créer un fichiers d'images de vidéo CD, puis ouvrez-le à l'aide de ToastTM et créez le vidéo CD.*
- *Certains lecteurs/enregistreurs de disques compacts CD-R sont incompatibles. Pour plus de détails, veuillez vous reporter à l'aide en ligne de ImageMixer.* ( $\approx$  [p. 29\)](#page-28-0)
- *Ceci n'est possible que pour lire le vidéo CD créé avec le lecteur conforme à la version standard Vidéo CD 2.0.*
- *La qualité de l'image peut diminuer lorsque vous créez un vidéo CD à l'aide d'une vidéo capturée à partir d'un caméscope via un câble USB.*

# **Annexe**

<span id="page-38-0"></span>Cette annexe explique comment organiser une vidéoconférence sur Internet à l'aide d'un caméscope. Cette annexe contient également le guide de dépannage et l'index.

# <span id="page-39-2"></span><span id="page-39-1"></span><span id="page-39-0"></span>**Utilisation de Windows® NetMeeting® (Windows® uniquement)**

Vous pouvez utiliser Windows® NetMeeting® pour mener des vidéoconférences sur Internet, à l'aide d'un caméscope.

### **Préparation**

- **1** Confirmez l'installation de Windows® NetMeeting® 3.0 ou plus et de MSN Messenger Service.
	- Vous pouvez télécharger la dernière version de Windows® NetMeeting® ou de MSN Messenger Service depuis le site Web de Microsoft à l'adresse : **http://www.microsoft.com/**
- **2** Installez le pilote [USB Video Streaming driver].
	- Reportez-vous à la section "Installation du logiciel (Windows®)" ( $\epsilon$  p. 5) du Guide d'installation du logiciel et connexion USB.
	- Si le pilote [USB Video Streaming driver] est déjà installé, passez à l'étape **3**.
- **3** Assurez-vous qu'il n'y a aucune cassette dans le caméscope.
- **4** Raccordez le caméscope à votre ordinateur à l'aide d'un câble USB.
	- Reportez-vous à la section "Connexions (Windows®/Macintosh)" ( $\pi$  p. 9) du Guide d'installation du logiciel et connexion USB.
- **5** Mettez le caméscope en mode d'enregistrement.

Le caméscope est à présent allumé.

- "  $\blacksquare$ " apparaît sur l'écran LCD du caméscope.
- Si " " n'apparaît pas, installez le pilote [USB Video Streaming driver]. Reportez-vous à la section "Installation du logiciel (Windows®)" ( $\epsilon$  p. 5) du Guide d'installation du logiciel et connexion USB.
- **6** Sélectionnez [Démarrer] [Paramètres] [Panneau de configuration], puis double-cliquez sur l'icône [Multimédia]. Sélectionnez l'onglet [Audio] et cliquez sur [JVC PIX-MCV Audio Capture] dans la zone [Périphérique par défaut].
- **7** Démarrez NetMeeting® et configurez le programme suivant les instructions qui vous sont données à l'écran.
	- Un environnement capable d'assurer une connexion à Internet et une adresse de messagerie sont également indispensables.
	- Sélectionnez [JVC PIX-MCV Audio Capture] comme périphérique d'enregistrement dans l'assistant [Audio adjustment].
- **8** Dans le menu [Conférence], cliquez sur [Répertoire]. La boîte de dialogue [Find Other Party] apparaît.
- **9** Inscrivez-vous auprès de HotMail suivant les instructions qui vous sont données à l'écran.
- **10** Configurez MSN Messenger Service suivant les instructions qui vous sont données à l'écran.
- Si MSN Messenger Service est déjà configuré, la fenêtre d'ouverture de session apparaît.
- **11** Quittez NetMeeting<sup>®</sup> et MSN Messenger Service.

### **Vidéoconférence**

- **1** Connectez-vous à Internet.
- **2** Assurez-vous qu'il n'y a aucune cassette dans le caméscope.
- **3** Raccordez le caméscope à votre ordinateur à l'aide d'un câble USB.
	- Reportez-vous à la section "Connexions (Windows®/Macintosh)" ( $\pi$  p. 9) du Guide d'installation du logiciel et connexion USB.
- **4** Mettez le caméscope en mode d'enregistrement.

Le caméscope est à présent allumé.

- "  $\blacksquare$  " apparaît sur l'écran LCD du caméscope.
- Si " " n'apparaît pas, installez le pilote [USB Video Streaming driver]. Reportez-vous à la section "Installation du logiciel (Windows®)" ( $\epsilon$  p. 5) du Guide d'installation du logiciel et connexion USB.
- **5** Démarrez NetMeeting®, puis dans le menu [Conférence], cliquez sur [Répertoire]. La fenêtre d'ouverture de session de MSN Messenger Service apparaît.
- **6** Ouvrez une session de MSN Messenger Service suivant les instructions qui vous sont données à l'écran.

#### **7** Dans la liste [Current Friends Online], indiquez le tiers participant à la vidéoconférence. À présent, vous pouvez commencer la vidéoconférence dès que vos amis répondent. Le même environnement s'impose pour vos amis.

Pour plus de détails, reportez-vous à l'aide de MSN Messenger Service et de NetMeeting®. Des informations sur l'usage de NetMeeting® sont censées figurer sur le site Web de JVC.

#### **Site Web de JVC :**

**http://www.jvc-victor.co.jp/english/index-e.html**

#### **ATTENTION**

Ne touchez pas à l'interrupteur d'alimentation lors d'une vidéoconférence.

#### **REMARQUES :**

- *Vous ne pouvez pas utiliser le microphone intégré du caméscope sous Windows® 98. Branchez un microphone tiers sur l'ordinateur, ou utilisez le propre microphone de l'ordinateur.*
- *Reportez-vous au manuel d'instructions du routeur d'accès commuté ou du routeur à large bande que vous utilisez le cas échéant.*
- *Si vous disposez d'un coupe-feu ou d'un routeur, il n'est pas possible de vous connecter à Internet correctement.*
- *Consultez votre fournisseur de services Internet pour plus de détails avant d'utiliser NetMeeting®.*
- *Lors des vidéoconférences, la qualité des images et du son peut varier selon les conditions de la ligne.* ● *Vous pouvez également envoyer la vidéo d'une bande que le caméscope est en train de lire. Dans ce cas, vous n'avez pas besoin de retirer la cassette lors de l'étape 2 et de régler le caméscope sur le mode de lecture lors de l'étape 4.*

# <span id="page-41-0"></span>**Utilisation de Windows® Messenger (Windows® XP uniquement)**

Si vous avez Windows® XP, vous pouvez utiliser Windows® Messenger pour mener des vidéoconférences sur Internet à l'aide d'un caméscope.

### **Préparation**

- **1** Confirmez que la version de Windows® Messenger® 4.6 ou une version ultérieure est installée.
	- Vous pouvez télécharger la dernière version de Windows ® Messenger à partir du site Web de Microsoft :

#### **http://www.microsoft.com/**

- **2** Connectez-vous à Internet et installez Windows® Messenger.
	- Démarrez Windows® Messenger et enregistrez votre adresse de messagerie ainsi que d'autres informations. Pour plus de détails, reportez-vous à l'aide en ligne de Windows® Messenger.
- **3** Installez le pilote [USB Video Streaming driver].
	- Reportez-vous au chapitre "Installation du logiciel (Windows®)" ( $\epsilon$  p. 5) dans le Guide d'installation du logiciel et connexion USB.
	- Si le pilote [USB Video Streaming driver] est déjà installé, passez à l'étape **4**.
- **4** Assurez-vous qu'il n'y a aucune cassette dans le caméscope.
- **5** Raccordez le caméscope à votre ordinateur à l'aide d'un câble USB.
	- Reportez-vous au chapitre "Connexions (Windows®/Macintosh)" ( p. 9) dans le Guide d'installation du logiciel et connexion USB.

### **6** Mettez le caméscope en mode d'enregistrement.

Le caméscope est à présent allumé.

- "  $\blacksquare$ " apparaît sur l'écran LCD du caméscope.
- Si "  $\mathbf{Q}$ " n'apparaît pas, installez le pilote [USB Video Streaming driver]. Reportez-vous au chapitre "Installation du logiciel (Windows®)" ( $\epsilon$  p. 5) dans le Guide d'installation du logiciel et connexion USB.
- **7** Sur l'écran principal de Windows® Messenger, cliquez sur [Outils] puis sélectionnez [Assistant de réglage audio et vidéo…].
- **8** Sélectionnez [JVC PIX-MCV Video Capture] puis cliquez sur [Suivant].
	- Assurez-vous que l'image provenant du caméscope s'affiche.
- **9** Cliquez sur [Suivant]. Dans le champ réglage du microphone, indiquez [JVC PIX-MCV Audio Capture]. Dans le champ réglage du haut-parleur, indiquez la carte son que vous utilisez.
	- Si vous indiquez [JVC PIX-MCV Audio Capture] dans le champ réglage du microphone, vous ne pouvez pas sélectionner [Utiliser le casque].
- **10** Cliquez sur [Suivant]. Vérifiez le volume du haut-parleur ou du casque.
- Cliquez sur [Test] et vérifiez le son provenant de votre haut-parleur ou de votre casque.
- **11** Cliquez sur [Suivant]. Vérifiez le volume du microphone.
	- Le volume du microphone est réglé automatiquement. Parlez dans le microphone du caméscope et vérifiez le niveau du volume du microphone de façon à ce que la barre verte passe dans la zone jaune.
- **12** Cliquez sur [Suivant] et sortez de l'assistant.

### **Vidéoconférence**

- **1** Connectez-vous à Internet.
- **2** Assurez-vous qu'il n'y a aucune cassette dans le caméscope.
- **3** Raccordez le caméscope à votre ordinateur à l'aide d'un câble USB.
	- Reportez-vous au chapitre "Connexions (Windows®/Macintosh)" ( $\epsilon$ ) p. 9) dans le Guide d'installation du logiciel et connexion USB.
- **4** Mettez le caméscope en mode d'enregistrement.

Le caméscope est à présent allumé.

- "  $\mathbf{E}$ " apparaît sur l'écran LCD du caméscope.
- Si " " n'apparaît pas, installez le pilote [USB Video Streaming driver]. Reportez-vous au chapitre "Installation du logiciel (Windows®)" ( $\epsilon$  p. 5) dans le Guide d'installation du logiciel et connexion USB.
- **5** Ouvrez une session de Windows<sup>®</sup> Messenger.
	- Enregistrez préalablement l'adresse de messagerie de votre ami(e). Pour plus de détails, reportez-vous à l'aide en ligne de Windows® Messenger.
- **6** Dans l'écran Windows® Messenger, assurez-vous qu'une autre personne est également connectée.
	- Un autre ami doit être connecté pour que vous puissiez appeler.
- **7** Cliquez avec le bouton droit de la souris sur le nom de votre ami.
- **8** Cliquez sur [Start Video Chat].

L'écran de vidéoconférence s'affiche alors que vous attendez une réponse de votre ami. À présent, vous pouvez commencer la vidéoconférence si vos amis cliquent sur [Agree].

#### **Si l'image ne s'affiche pas…**

- Mettez votre version Windows® Messenger au niveau de la version 4.6 ou ultérieure. Vous pouvez télécharger la dernière version de Windows® Messenger à partir du site Web de Microsoft. **http://www.microsoft.com/**
- Mettez à jour votre version de Windows® XP. Cliquez sur [Démarrer], et sélectionnez [Windows Update] dans [Tous les programmes]. Pour plus de détails, reportez-vous à l'aide en ligne de Windows® XP ou au site Web de Microsoft.

#### **http://www.microsoft.com/**

Pour plus de détails, reportez-vous à l'aide en ligne de Windows® Messenger. Des informations sur l'usage de Windows® Messenger® sont censées figurer sur le site Web de JVC.

#### **Site Web de JVC :**

#### **http://www.jvc-victor.co.jp/english/index-e.html**

#### **REMARQUES :**

- *Si vous utilisez Windows® Messenger, votre ami doit utiliser la même application. Si votre ami utilise Windows<sup>®</sup> NetMeeting<sup>®</sup>, veuillez utiliser la version de Windows<sup>®</sup> NetMeeting<sup>®</sup> 3.0 ou ultérieure. (* $\equiv$  *[p. 40\)](#page-39-1)*
- *Reportez-vous au mode d'emploi du routeur d'accès commuté ou du routeur à large bande que vous utilisez le cas échéant.*
- *Si vous disposez d'un pare-feu ou d'un routeur, il n'est pas possible de vous connecter à Internet correctement.*
- *Consultez votre fournisseur de services Internet pour plus de détails avant d'utiliser Windows® Messenger.*
- *Lors de la vidéoconférence, la qualité des images ou du son peut varier selon les conditions de la ligne.*
- *Vous pouvez également envoyer la vidéo d'une bande que le caméscope est en train de lire. Dans ce cas, vous n'avez pas besoin de retirer la cassette lors de l'étape 2 et de régler le caméscope sur le mode de lecture lors de l'étape 4.*

# <span id="page-43-0"></span>**Windows®**

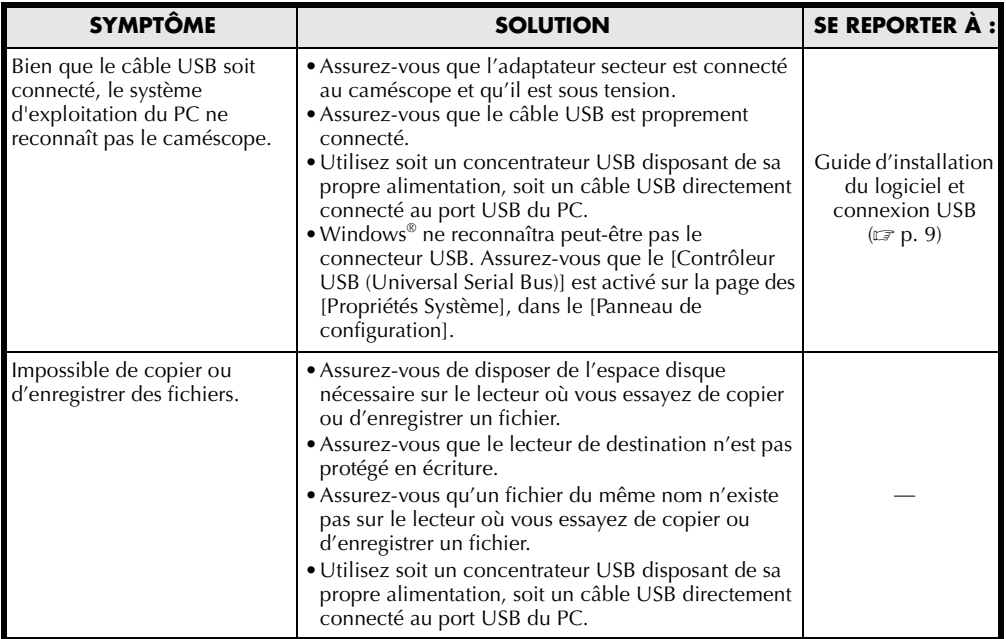

### **Windows® (suite)**

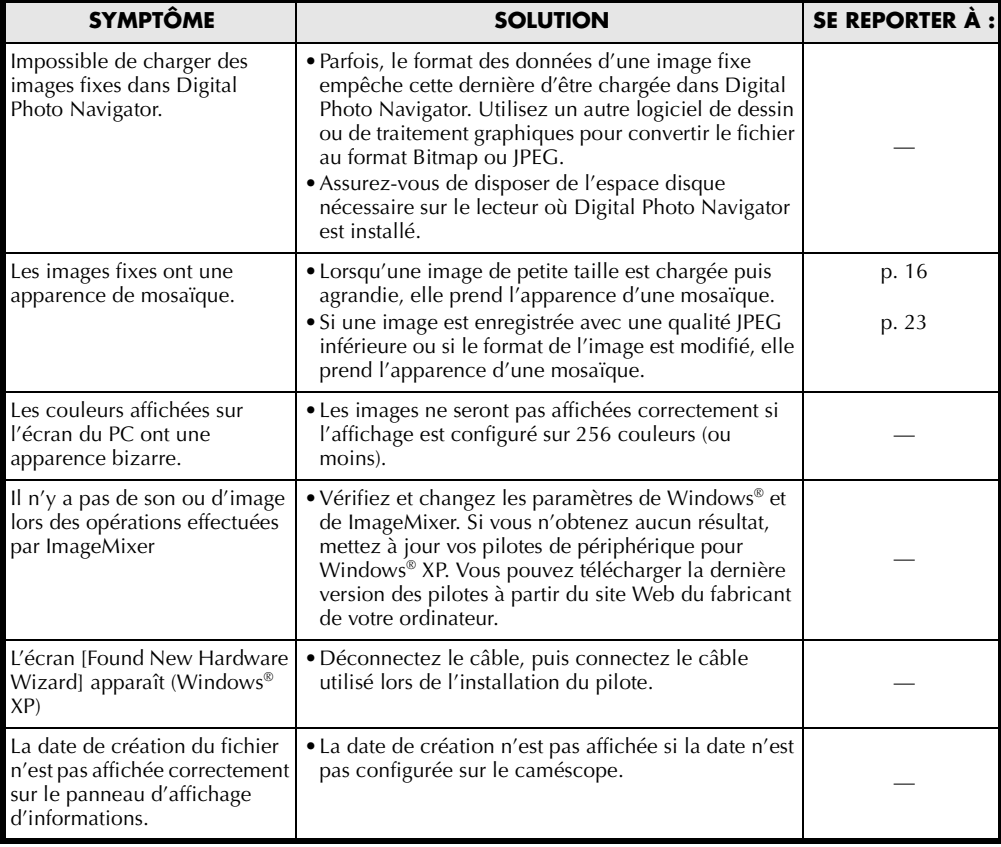

#### **REMARQUE :**

Lorsque vous utilisez un ordinateur portable, un avertissement de batterie presque épuisée peut interrompre le fonctionnement.

- S'il y a un logiciel contrôlant le statut de la batterie en cours d'exécution dans le dossier [Démarrage]… Fermez l'application ou supprimez/déplacez son icône du dossier [Démarrage], puis redémarrez votre PC.
- Si vous utilisez la fonction Gestion de l'alimentation de votre PC... Cliquez à l'aide du bouton droit de la souris sur [Poste de travail], puis sélectionnez [Propriétés]– [Propriétés système]–[Gestionnaire de périphériques] –[Périphériques système]–[Prise en charge de la gestion d'énergie avancée]. Désactivez la fonction Gestion de l'alimentation.

### **Macintosh**

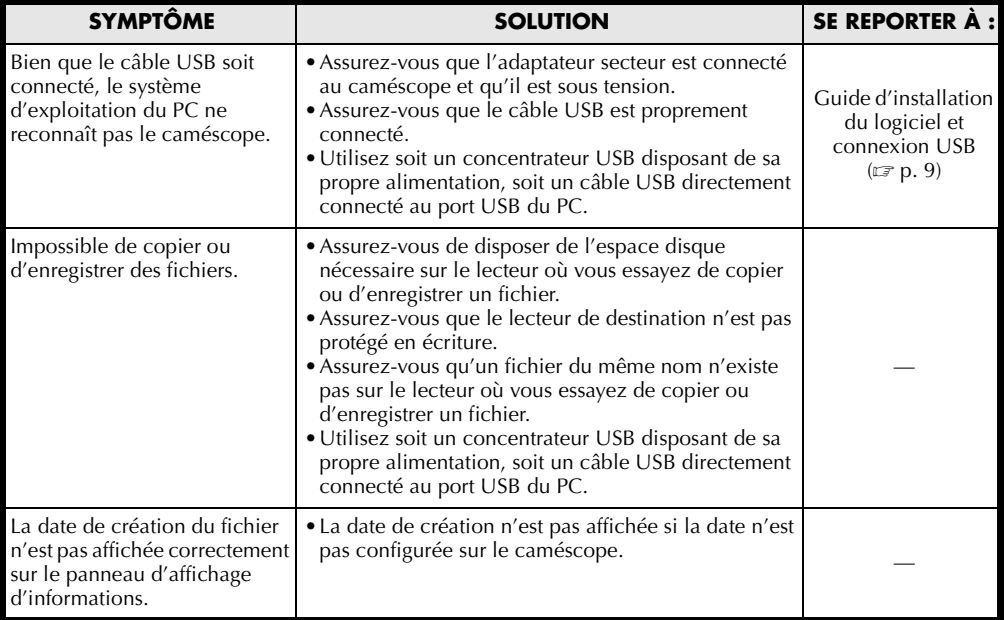

### <span id="page-46-0"></span>*LEXIQUE*

# **Windows®**

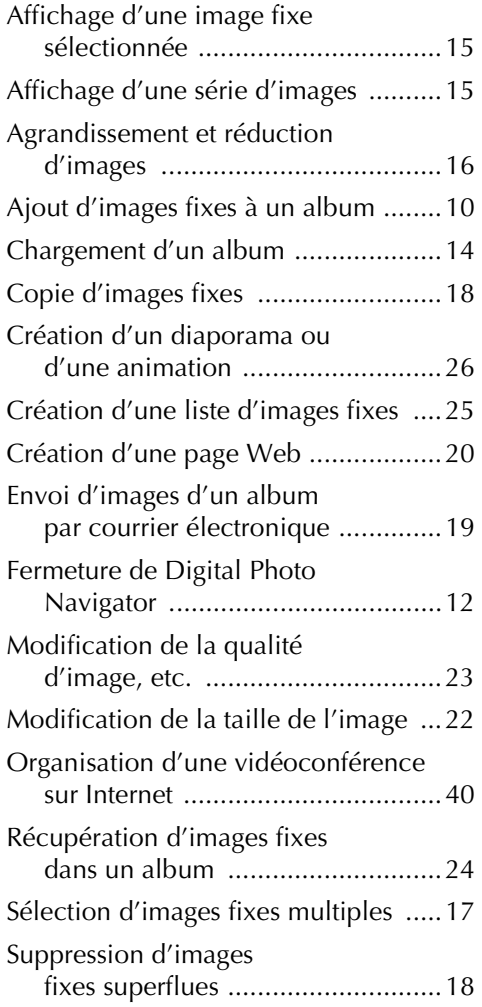

# **Windows®/Macintosh**

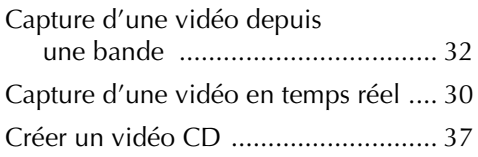

Digital Photo Navigator<br>ImageMixer with VCD **ImageMixer with VCD Digital Photo Navigator**

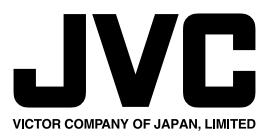

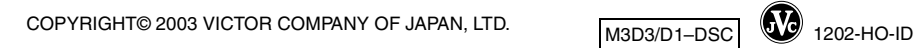

M3D3/D1–DSC

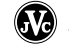